# **MS7122A**

# ISA/PCI AGP Mainboard with Onboard PCI IDE and Super Multi-I/O

# **TRADEMARK**

All products and company names are trademarks or registered trademarks of their respective holders.

*These specifications are subject to change without notice.*

*Manual Revision 5.0 October 11, 1999*

# Table of Contents

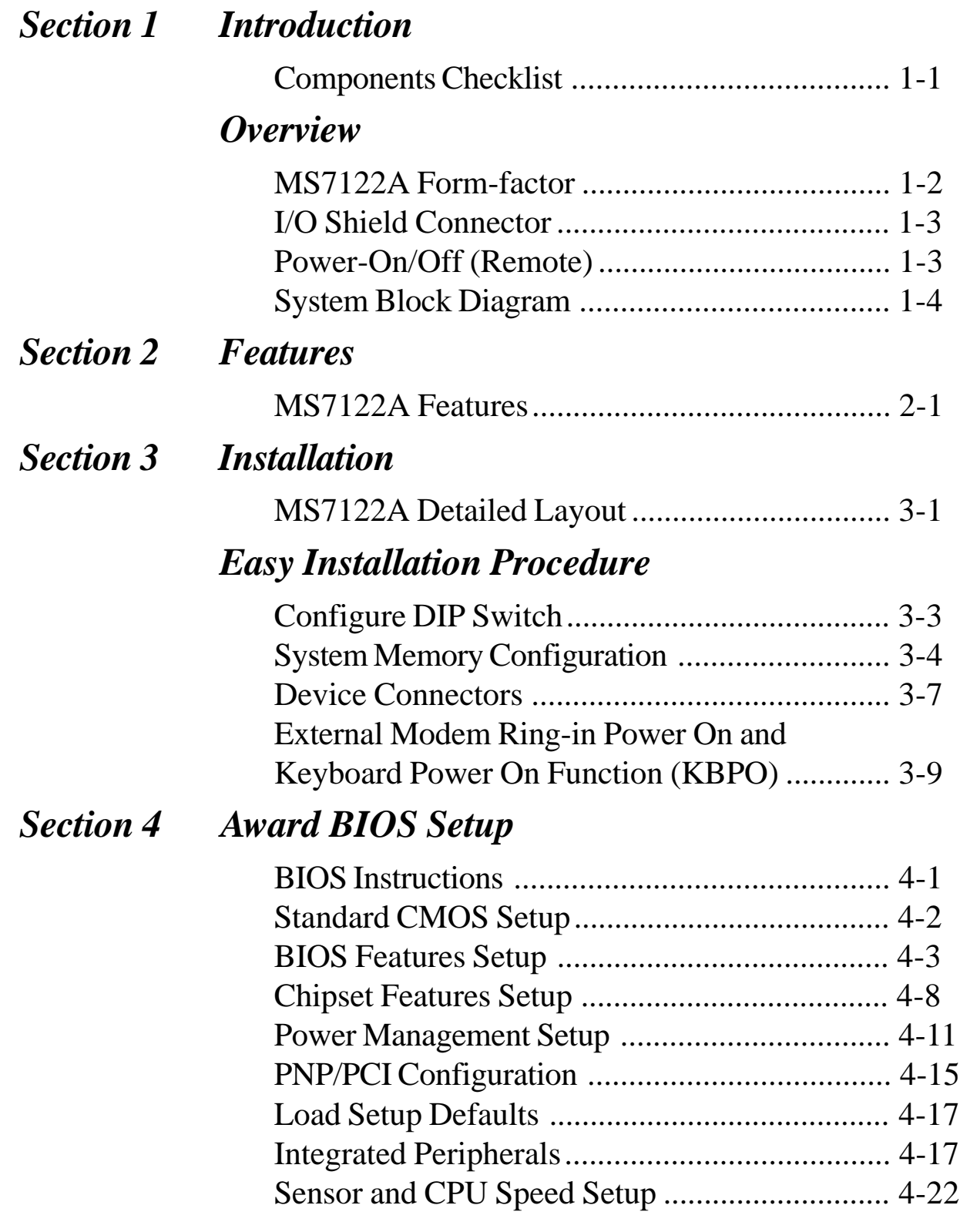

# **MS7122A**

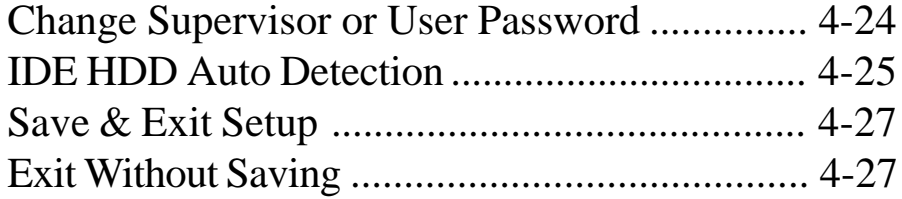

# *Section 5 Appendix*

# *Appendix A*

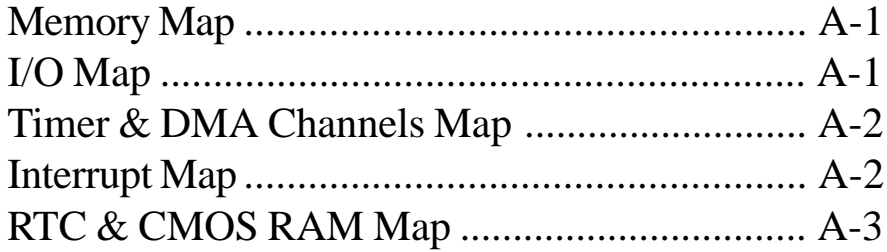

# *Appendix B*

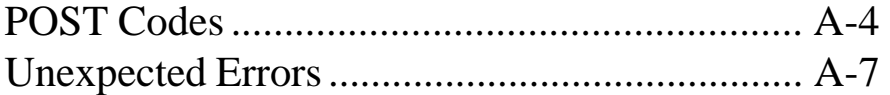

# *Appendix C*

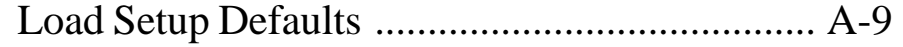

# *Appendix D*

GHOST 5.1 Quick User's Guide ....................... A-11

**MS7122A**

# Page Left Blank

# Section 1 INTRODUCTION

# Components Checklist

- $\blacklozenge$  A. (1) MS7122A mainboard
	- B. (1) MS7122A user's manual
	- C. (1) Floppy ribbon cable
	- D. (1) Hard drive ribbon cables
	- E.  $(1)$  Driver and utility

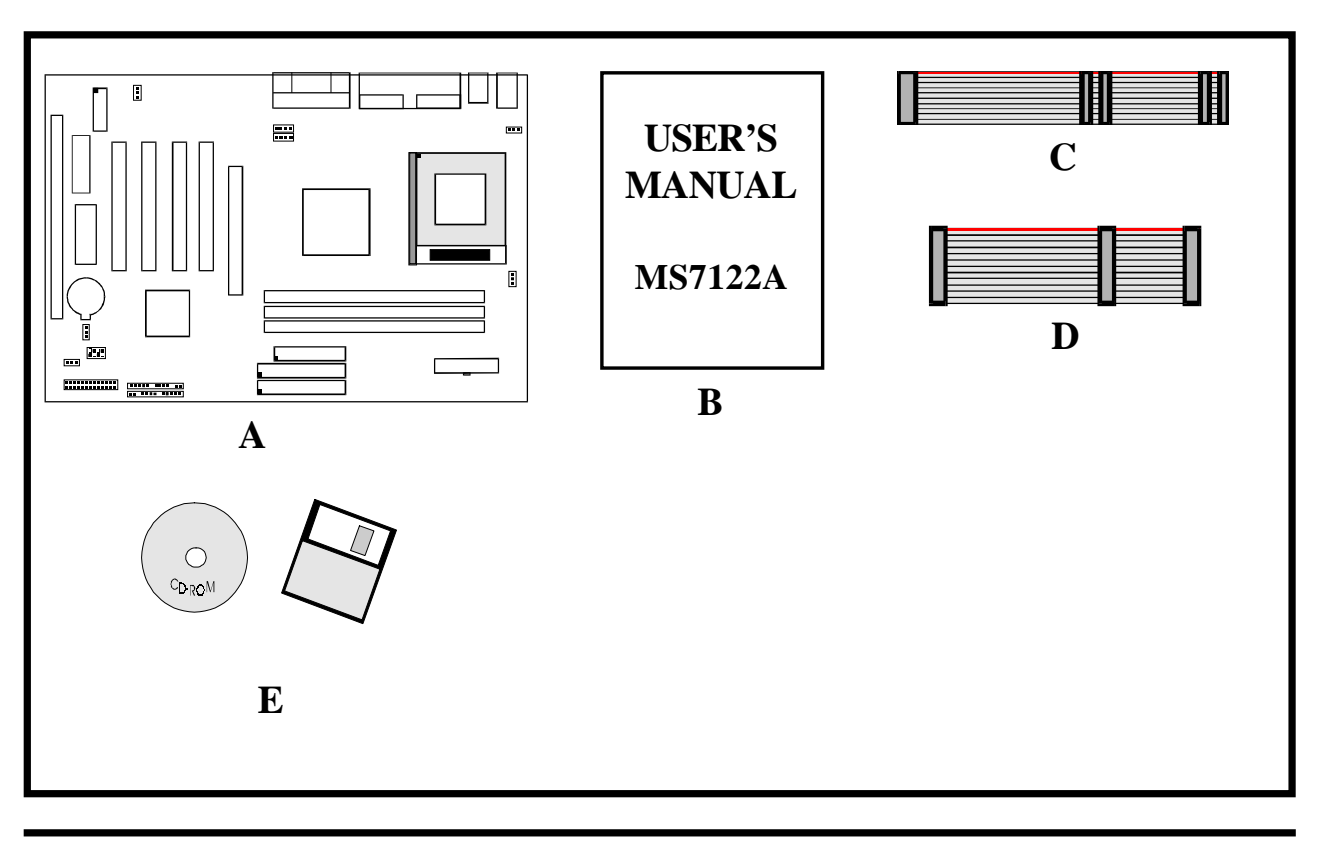

# MS7122A Form-Factor

The MS7122A is designed with ATX form factor - the new industry standard of chassis. MicroATX form factor is essentially a Baby-AT baseboard rotated 90 degrees within the chassis enclosure and a new mounting configuration for the power supply. With these changes the processor is relocated away from the expansion slots, allowing them all to hold full length add-in cards. ATX defines a double height aperture to the rear of the chassis which can be used to host a wide range of onboard I/O. Only the size and position of this aperture is defined, allowing PC manufacturers to add new I/O features (e.g.; TV input, TV output, joystick, modem, LAN, etc.) to systems. This will help systems integrators differentiate their products in the marketplace, and better meet your needs.

- By integrating more I/O down onto the board and better positioning the hard drive and floppy connectors material cost of cables and add-in cards is reduced.
- By reducing the number of cables and components in the system, manufacturing time and inventory holding costs are reduced and reliability will increase.
- By using an optimized power supply, it's possible to reduce cooling costs and lower acoustical noise. An ATX power supply, which has a side-mounted fan, allows direct cooling of the processor and add-in cards making a secondary fan or active heatsink unnecessary in most system applications.

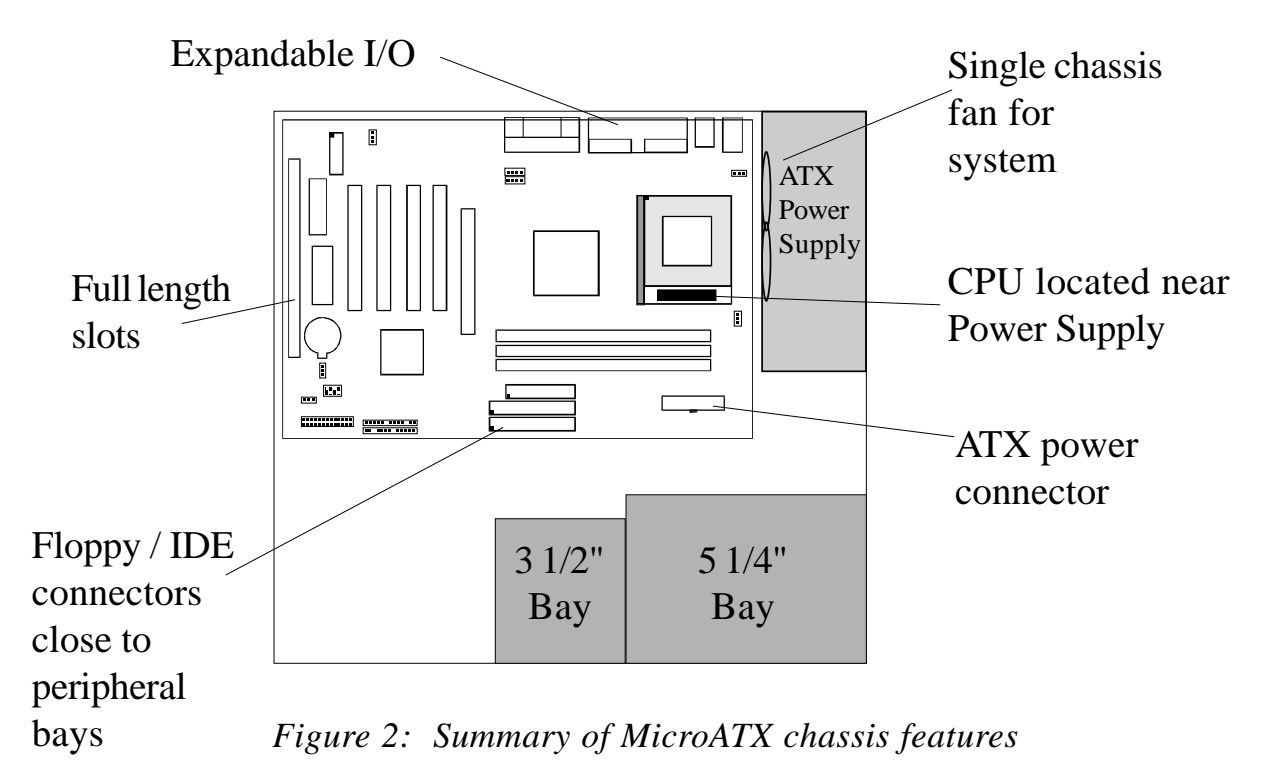

**Page 1-2**

# **MS7122A Introduction**

# I/O Shield Connector

**The MS7122A** is equipped with an I/O back panel. Please use the appropriate I/ O shield (figure 3). *Joystick/Midi port*

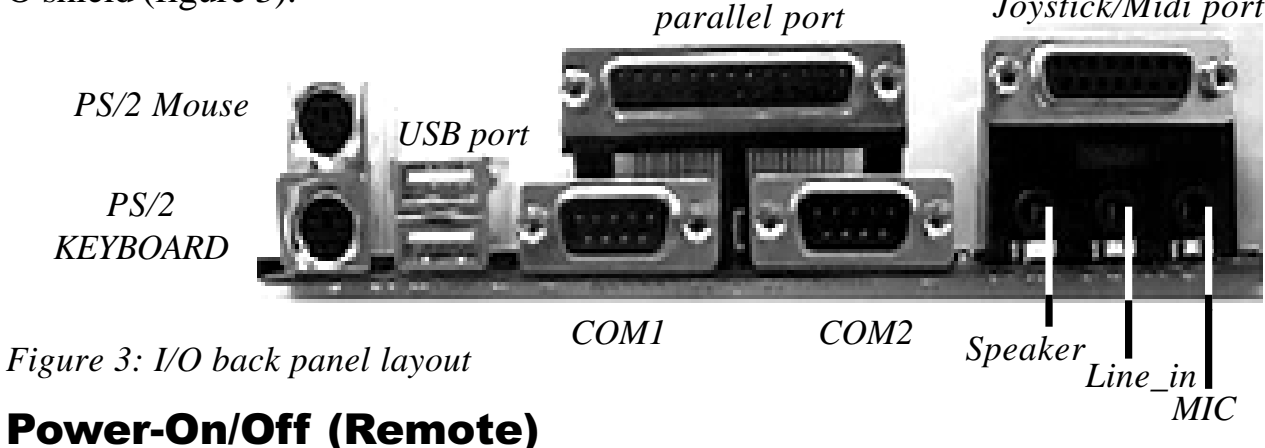

**The MS7122A** has a single 20-pin connector for ATX power supplies. For ATX power supplies that support the **Remote On/Off** feature, this should be connected to the systems front panel for system Power On/Off button. The systems power On/Off button should be a momentary button that is normally open.

**The MS7122A** has been designed with "Soft Off" functions. You can turn Off the system from one of two sources: The first is the front panel Power On/Off button, and the other is the "Soft Off" function (coming from the MS7122A's onboard circuit controller) that can be controlled by the operating system. Windows 95 will control this when the user clicks that they are ready to Shutdown the system.

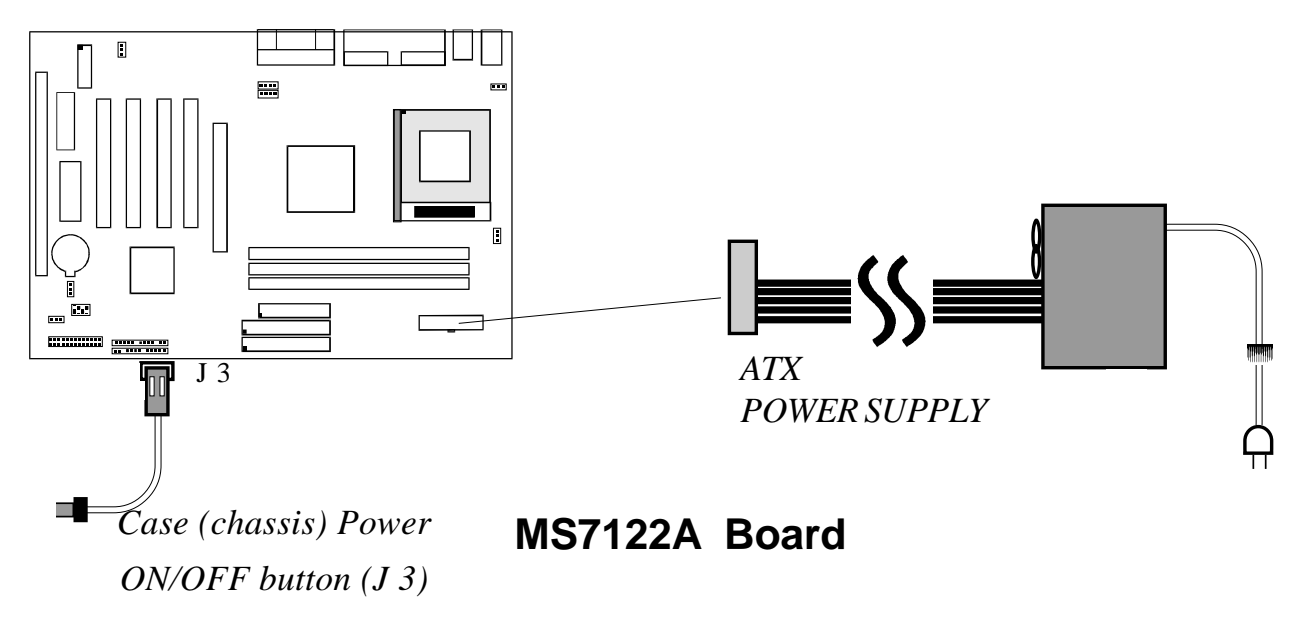

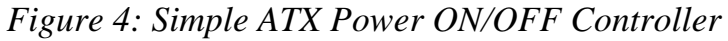

# System Block Diagram

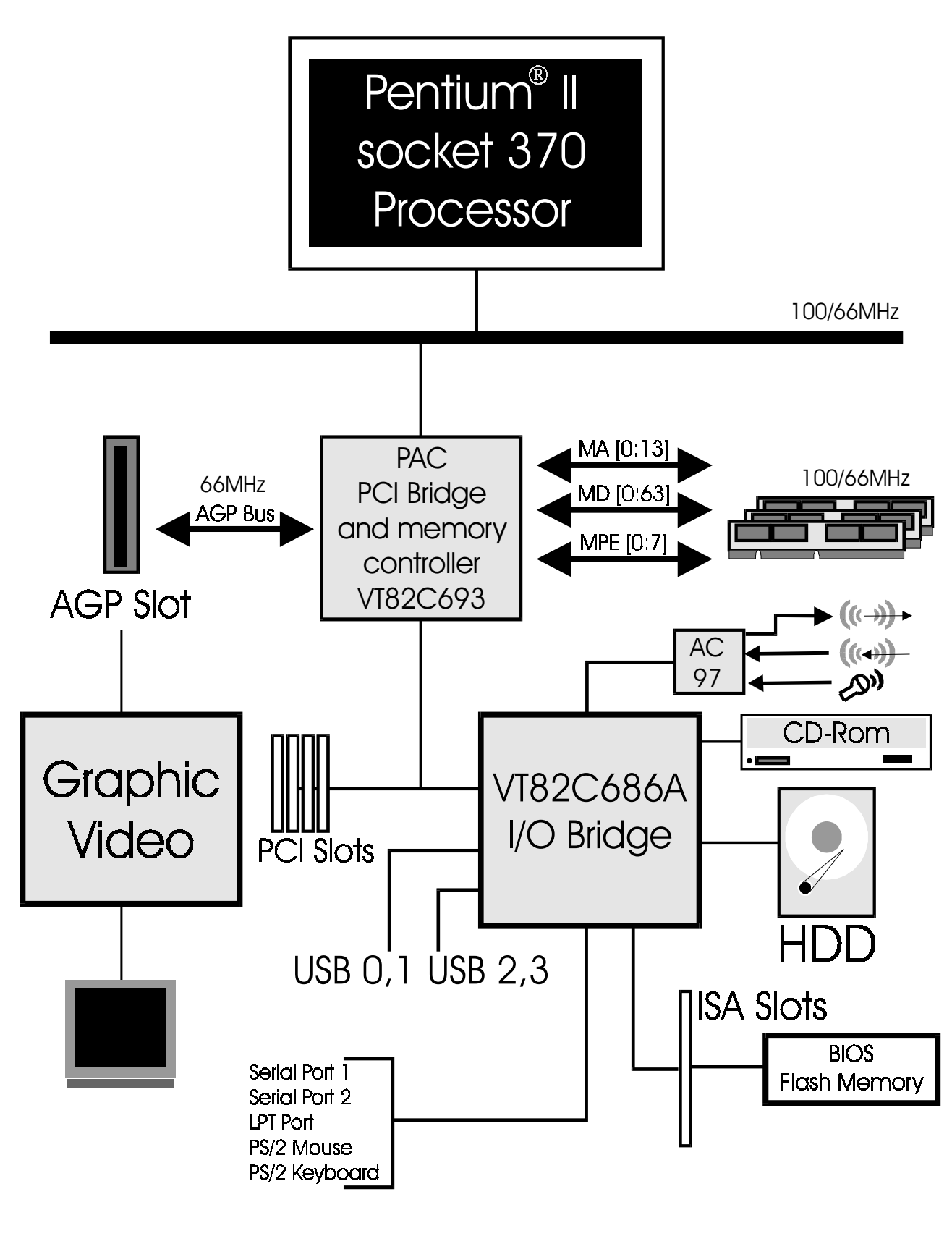

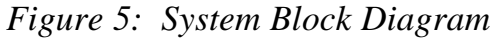

# Section 2 FEATURES

# MS7122A Features:

- MS7122A is based on the Mendocino Processor operating at 300  $\sim$ 466MHz on PGA370. The board is configured by an ESSJ (Easy-Setting-Single-Jumper) to match your CPU clock speed.
- Designed with VIA Apollo Pro PCIset.
- Supports up to 768MB of DRAM (minimum of 8 MB) on board (please see Section 3-2).
- MS7122A will support Error Checking and Correcting (ECC) when using parity SDRAM memory modules. This will detect multiple bit errors and correct 1-bit memory errors.
- Supports (1) 16 bit ISA slots, (4) 32 bit PCI slots, (1) AGP slot, (1) AMR slot and provides (2) independent high performance PCI IDE interfaces capable of supporting PIO Mode 3/4 and Ultra DMA 33/66 devices. The MS7122A supports (4) PCI Bus Master slots and a jumperless PCI INT# control scheme which reduces configuration confusion when plugging in PCI card(s).
- Supports ATAPI (e.g. CD-ROM) devices on both Primary and Secondary IDE interfaces.
- Designed with on chip Multi I/O: (1) floppy port, (1) parallel port (EPP, ECP), and (2) serial ports (16550 Fast UART). Note: Japanese "Floppy 3 mode" is also supported
- Features Award Plug & Play BIOS. With Flash Memory you can always upgrade to the current BIOS as they are released.
- MS7122A utilizes a Lithium battery which provides environmental protec tion and longer battery life.
- Supports the (4) Universal Serial Bus (USB) Ports. The onboard VT82C686A chip provides the means for connecting PC peripherals such as; keyboards, joysticks, telephones, and modems.

# **Features MS7122A**

- Built-in ATX 20-pin power supply connector.
- Software power-down when using Windows<sup>®</sup> 95/98.
- Supports ring-in feature (remote power-on through external modem, allows system to be turned on remotely).
- Resume by Alarm Allows your system to turn on at a preselected time.
- Power Loss Recovery In the event of a power outtage your system will automatically turn itself back on without user intervention.
- Supports CPU Hardware sleep and SMM (System Management Mode).
- Supports Keyboard power ON function (KBPO).
- Built-in WOL (Wake-up On Lan) Connector.
- Built-in AC97 PCI Audio.

**MS7122A Installation**

# Section 3 INSTALLATION

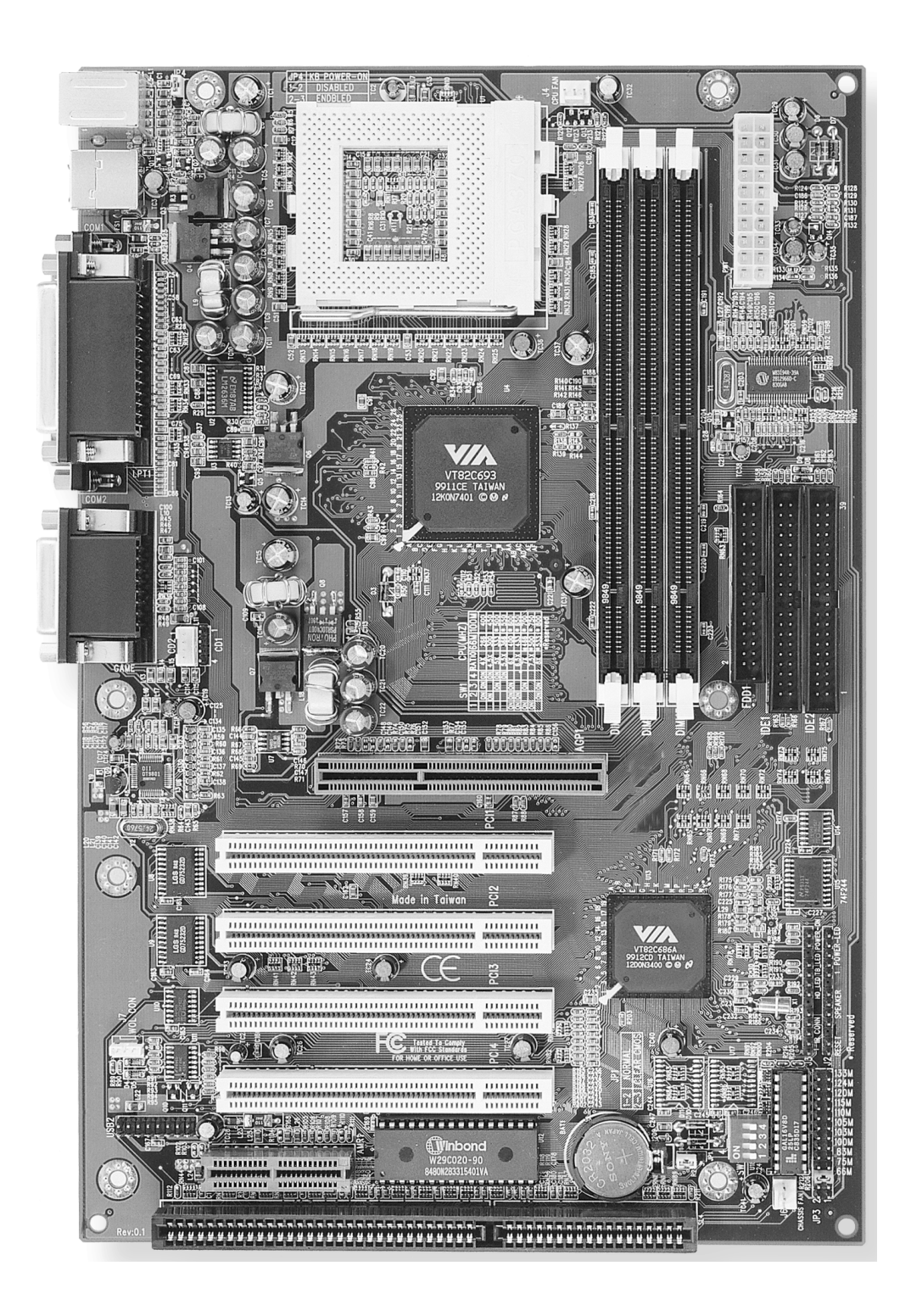

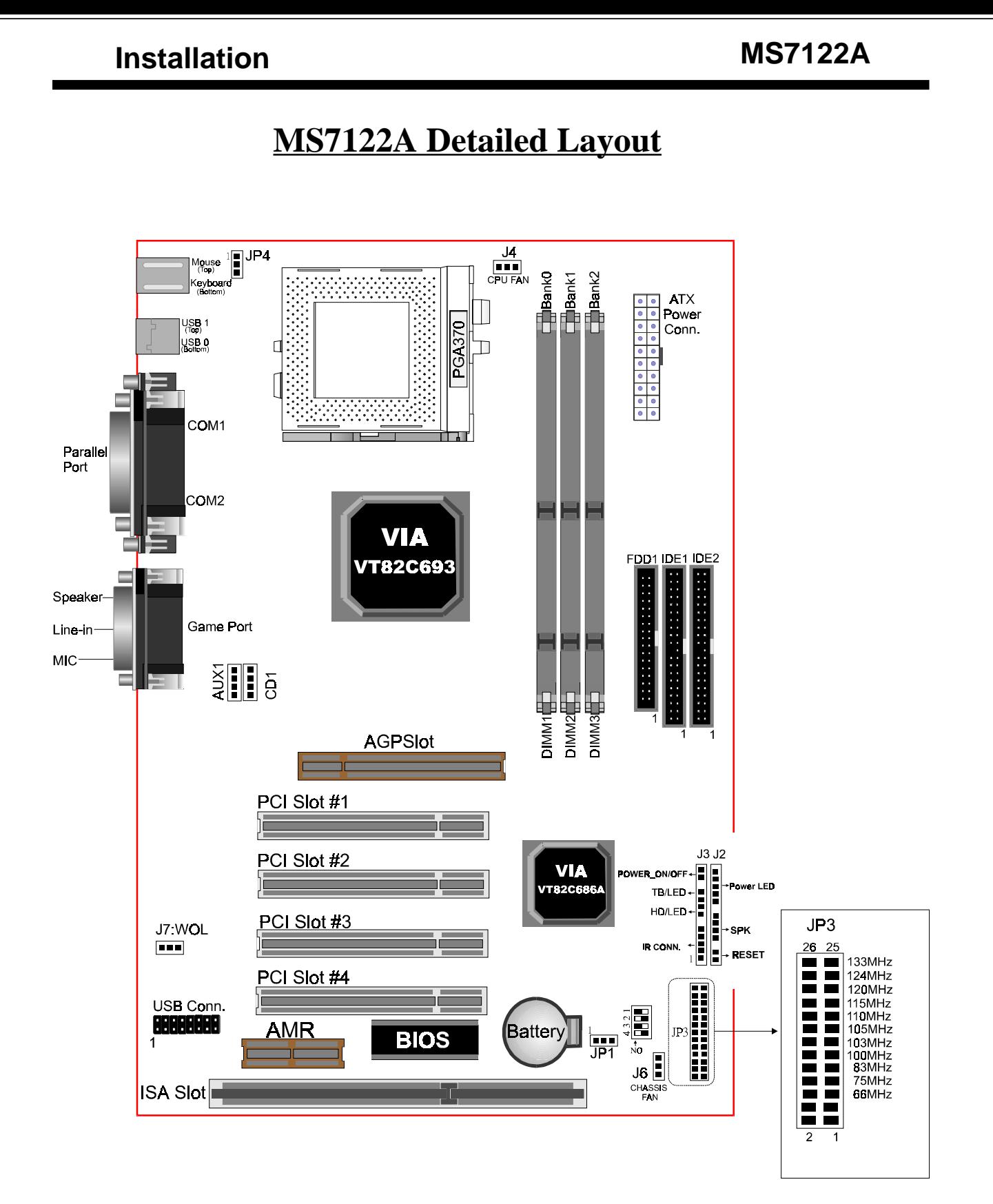

*Figure 1*

# Easy Installation Procedure

# Easy Installation Procedure

The following must be completed before powering on your new system:

- **3-1. Configure DIP Switch and Jumper to match your hardware**
- **3-2. System memory Configuration**
- **3-3. Device Connectors**
- **3-4 External Modem Ring-in Power ON and Keyboard Power ON Functions (KBPO)**

# Section 3-1 Configure DIP Switch

We design this motherboard with a DIP Switch to make your install fast and easy.

The following will describe all of the DIP Switch that you are required to set before moving on to step 3-2.

# *Note: The DIP Switch as depicted as shown (Figure 1) in their correct physical orientation.*

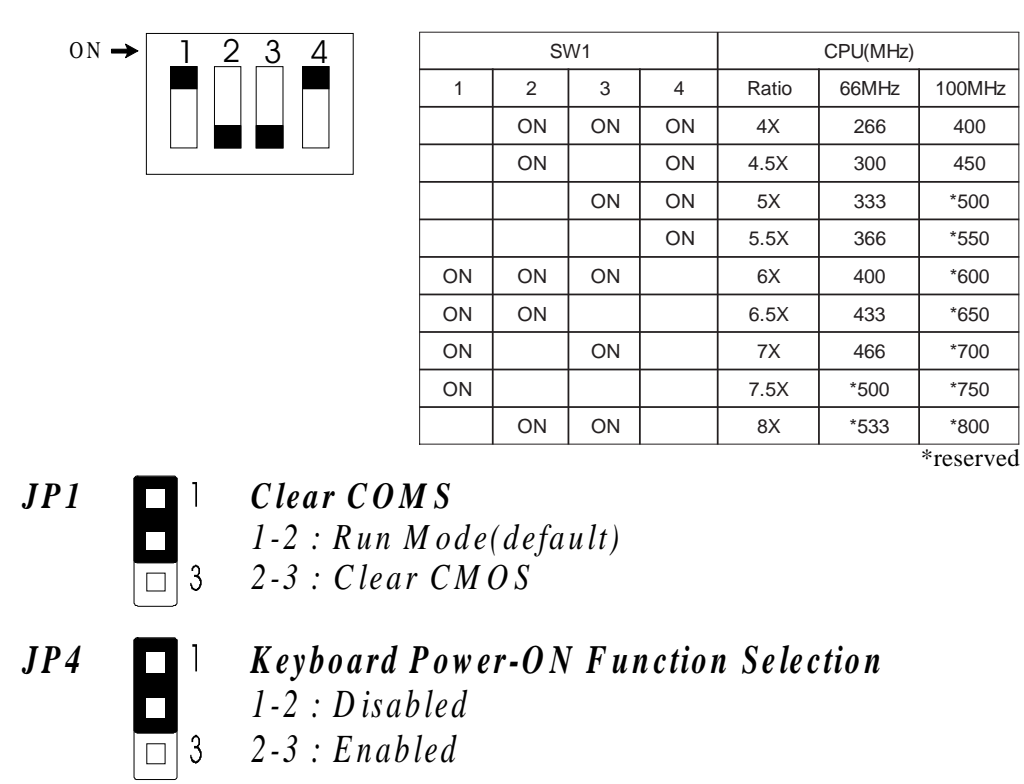

# Section 3-2 System Memory Configuration

# Memory Layout

The MS7122A supports (3) 168-pin DIMMs (Dual In-line Memory Module). The DIMMs can be either EDO (Enhanced Data Out) or SDRAM (Synchronized DRAM).

- DIMM SDRAM may be 83MHz (12ns), 100MHz (10ns) or 125MHz (8ns) bus speed.
- If you use both 50ns and 60ns memory you must configure your BIOS to read 60ns.
- When using Synchronous DRAM we recommend using the 4 clock variety over the 2 clock.

Figure 2 and Table 1 show several possible memory configurations using both SIMM and DIMM.

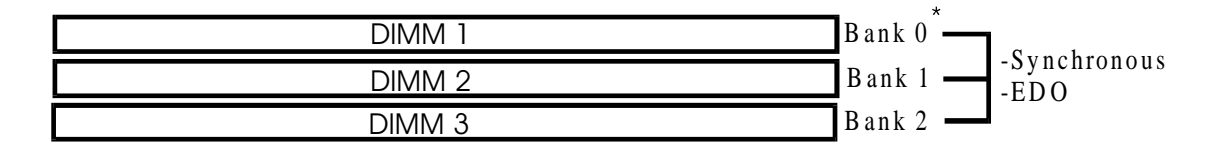

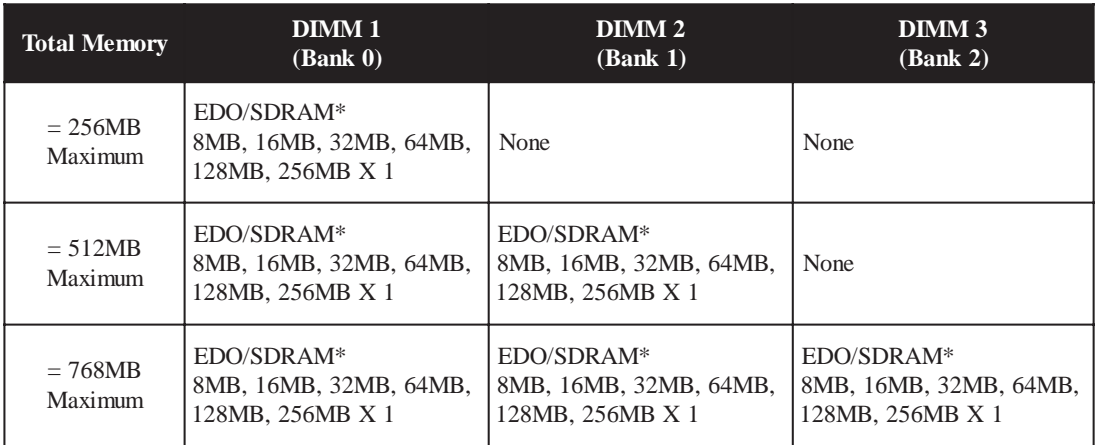

 *\* SDRAM only supports 8, 16, 32, 64, 128, 256MB DIMM modules.*

*Table 1*

# DIMM Module Installation

Figure 3 displays the notch marks and what they should look like on your DIMM memory module.

DIMMs have 168-pins and two notches that will match with the onboard DIMM socket. DIMM modules are installed by placing the chip firmly into the socket at a 90 degree angle and pressing straight down (figure 4) until it fits tightly into the DIMM socket (figure 5).

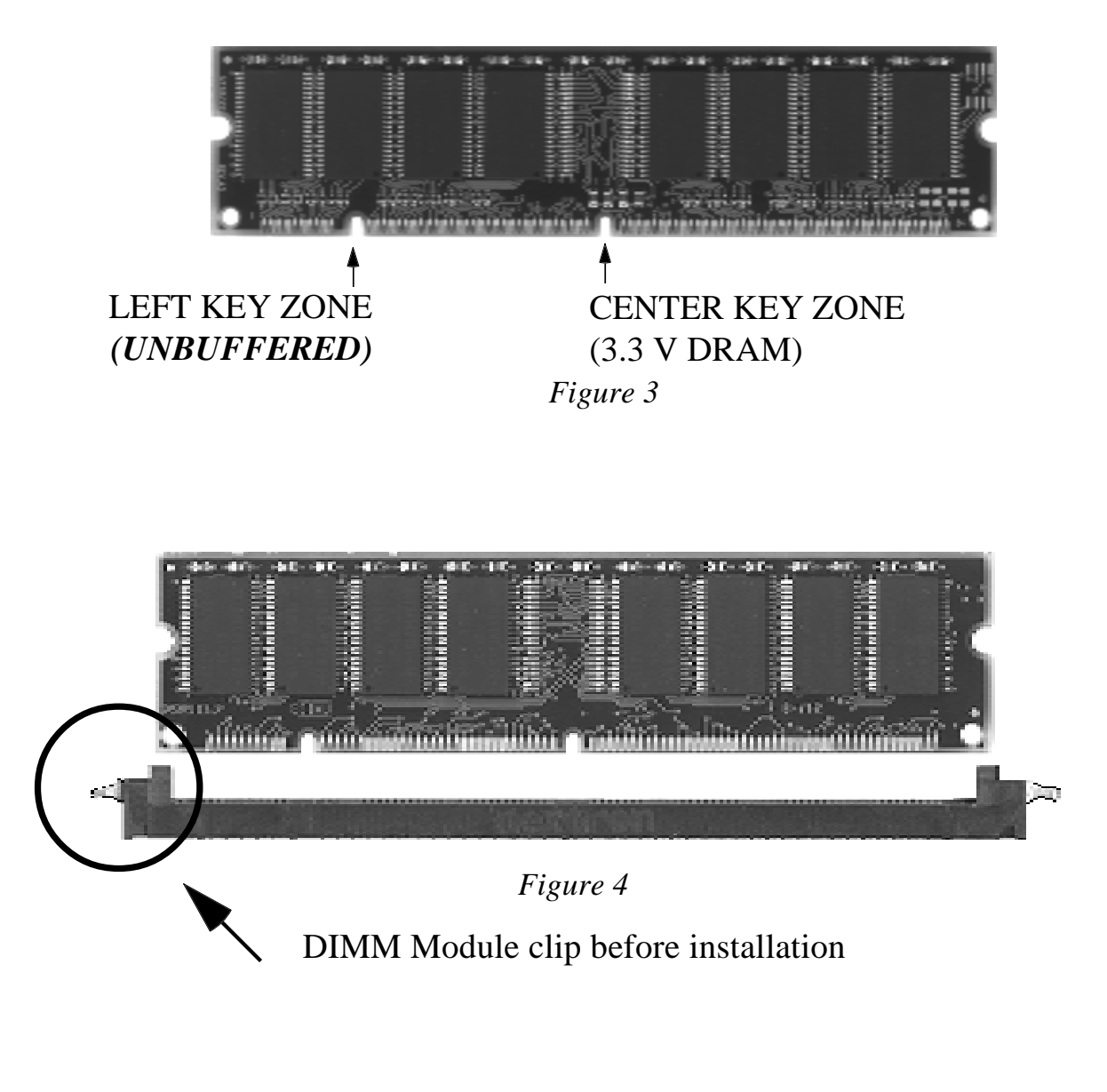

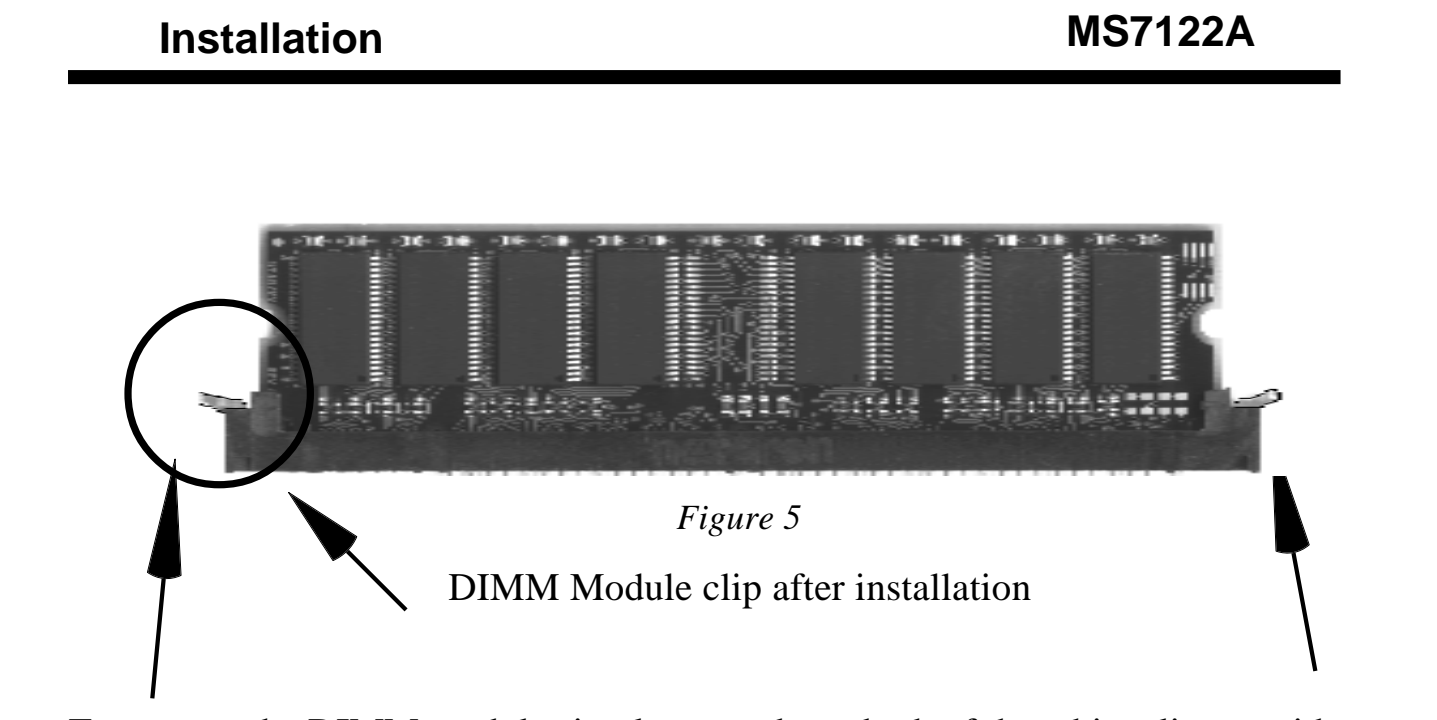

To remove the DIMM module simply press down both of the white clips on either side and the module will be released from the socket.

# **MS7122A Installation**

# Section 3-3 Device Connectors

# **Please install the motherboard into the chassis.**

Now that your motherboard is installed you are ready to connect all your connections (figure 6).

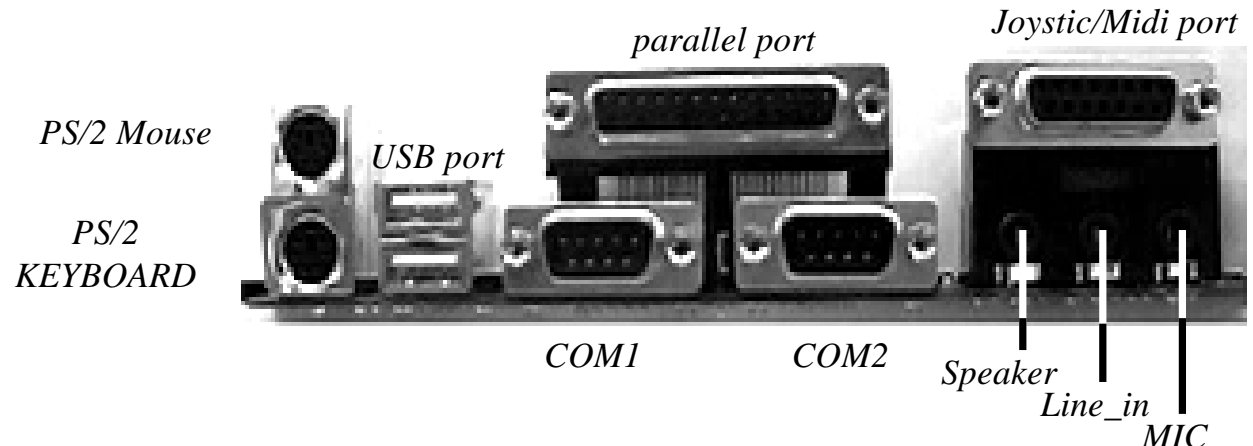

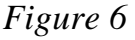

- **J2:** Chassis Panel Connector • Power LED, Speaker, Reset
- **J3:** Turbo LED, HDD LED, IR Conn., Sleep/Power\_ON
- **J4:** CPU Fan Power
	- A plug-in for the CPU Fan Power
- **J6:** Chassis Fan Power • A plug-in for the chassis Fan Power
- **J7:** WOL Connector
- **IDE1:** Primary IDE
- **IDE2:** Secondary IDE
- **FDD1:** Floppy Controller Connector
- **PW1:** ATX Power Connector • 20-pin power connector
- **CD1:** CD Audio Connector
- **AUX1:**AUX Audio Connector

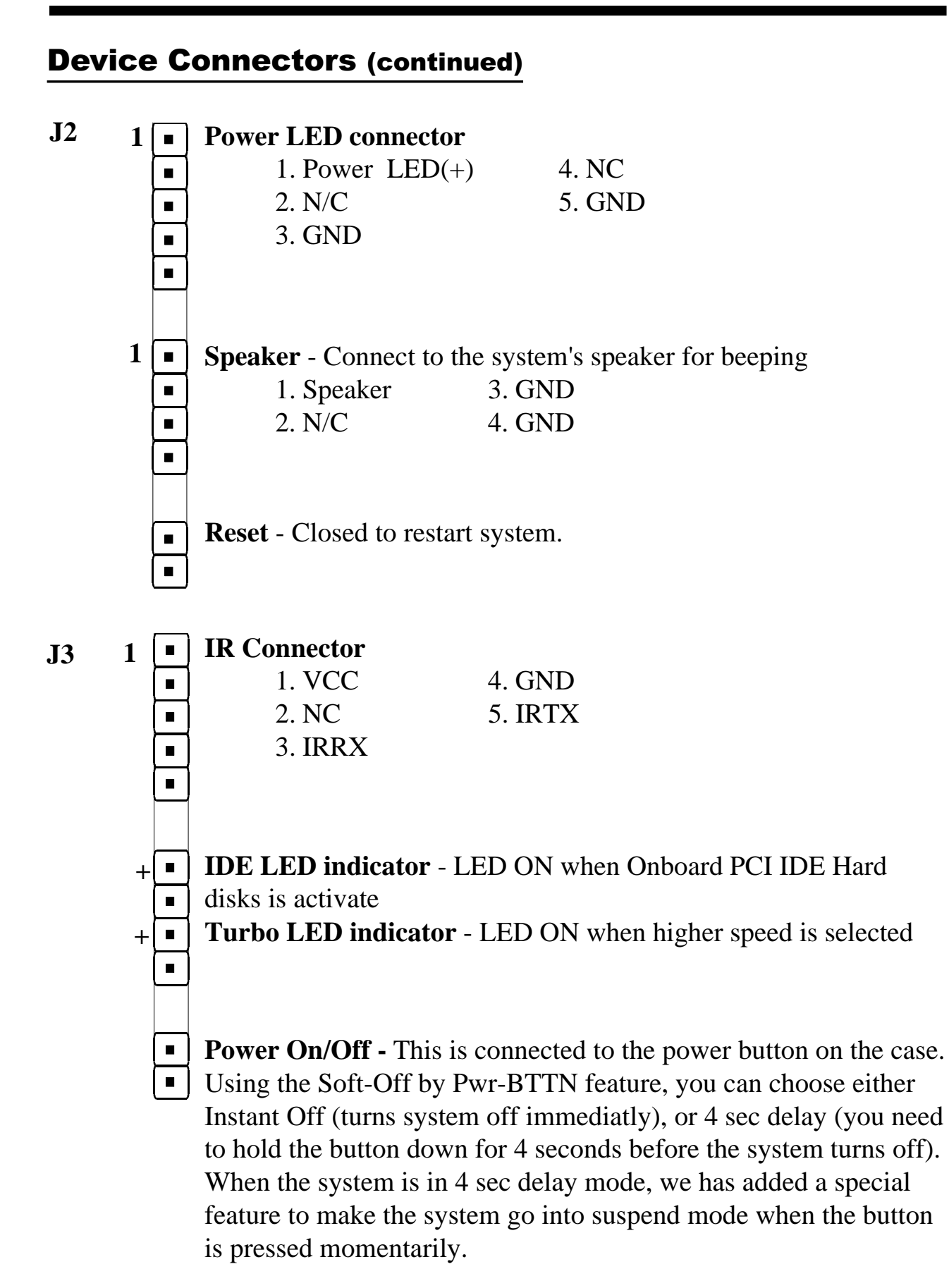

# Section 3-4 External Modem Ring-in Power ON and Keyboard Power ON Functions (KBPO)

On the basis of bounded functions in I/O chipset, the two serial ports are able to support the External Modem Ring-in Power ON function. Once users connect the external modem to COM1 or COM2, the MS7122A mainboard allows users to turn on their system through the remote and host's dial-up control.

# **Exclusive Keyboard Power ON Function**

To innovate a unique feature to benefit users, we devoted the easiest and most convenient way to turn on your system based on the the ATX power supply.

How to work with it

**Step 1:** Please check JP4 at the position 2-3 after you finished the system installation.

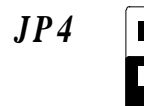

- *JP4 K eyboard P ower-O N F unction Selection 1-2 : D isabled (Default)2-3 : Enabled*
- **Step 2:** You can enjoy the Keyboard Power ON function (KBPO) by *pressing any 2 key and BUTTON only to turn on your system.* Your system will be turned on automatically, after releasing the keys. To power off you system, you can use the Soft-OFF function under Windows 95.
	- *Notes:* Intel ATX version 2.0 specification has recommended you use the power supply with 0.72A(720mA) in 5.0VSB. With our MS7122A mainboard, the 5.0VSB standby power only has to be  $> = 0.2A$  (200mA) then you can enjoy this unique benefit. However, the ATX power supply which is  $< 0.2$  (200mA) is still applicable to your system by placed JP4 at the position 1-2 to disable this feature.

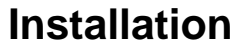

# Page Left Blank

# Section 4 AWARD BIOS SETUP

# BIOS Instructions

Award's ROM BIOS provides a built-in Setup program which allows user to modify the basic system configuration and hardware parameters. The modified data will be stored in a battery-backed CMOS, so that data will be retained even when the power is turned off. In general, the information saved in the CMOS RAM will stay unchanged unless there is a configuration change in the system, such as hard drive replacement or a device is added.

It is possible for the CMOS battery to fail, this will cause data loss in the CMOS only. If this does happen you will need to reconfigure your BIOS settings.

# **To enter the Setup Program :**

Power on the computer and press the <Del> key immediately, this will bring you into the BIOS CMOS SETUP UTILITY.

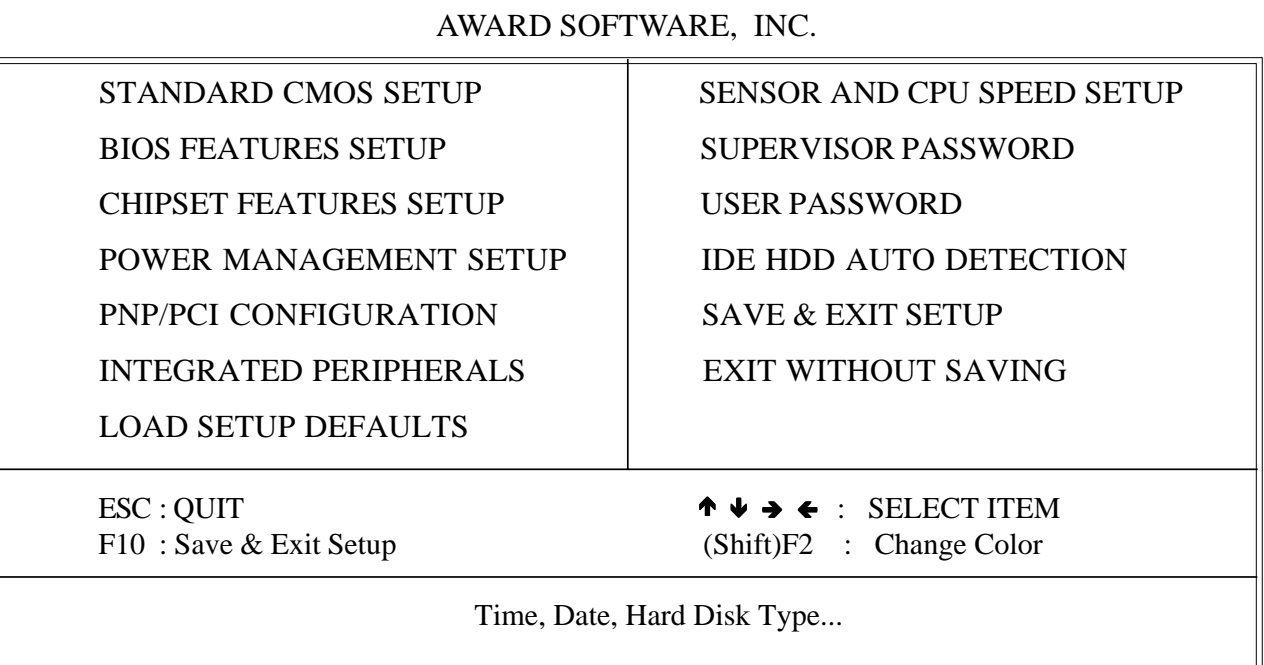

ROM PCI / ISA BIOS (2A6LGPAA) CMOS SETUP UTILITY

*Figure 1: CMOS Setup Utility*

The menu displays all the major selection items. Select the item you need to reconfigure. The selection is made by moving the cursor (press any direction key ) to the item and pressing the 'Enter' key. An on-line help message is displayed at the bottom of the screen as the cursor is moved to various items which provides a better understanding of each function. When a selection is made, the menu of the selected item will appear so that the user can modify associated configuration parameters.

# 4-1 Standard CMOS Setup

Choose "Standard CMOS Setup" in the CMOS SETUP UTILITY Menu (Figure 2). The Standard CMOS Setup allows the user to configure system settings such as the current date and time, type of hard disk drive installed, floppy drive type, and display type. Memory size is auto-detected by the BIOS and displayed for your reference. When a field is highlighted (use direction keys to move the cursor and the <Enter> key to select), the entries in the field can be changed by pressing the  $\langle PgDn \rangle$  or the  $\langle PgUp \rangle$  key.

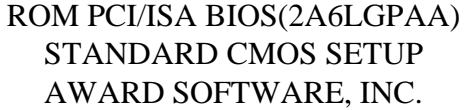

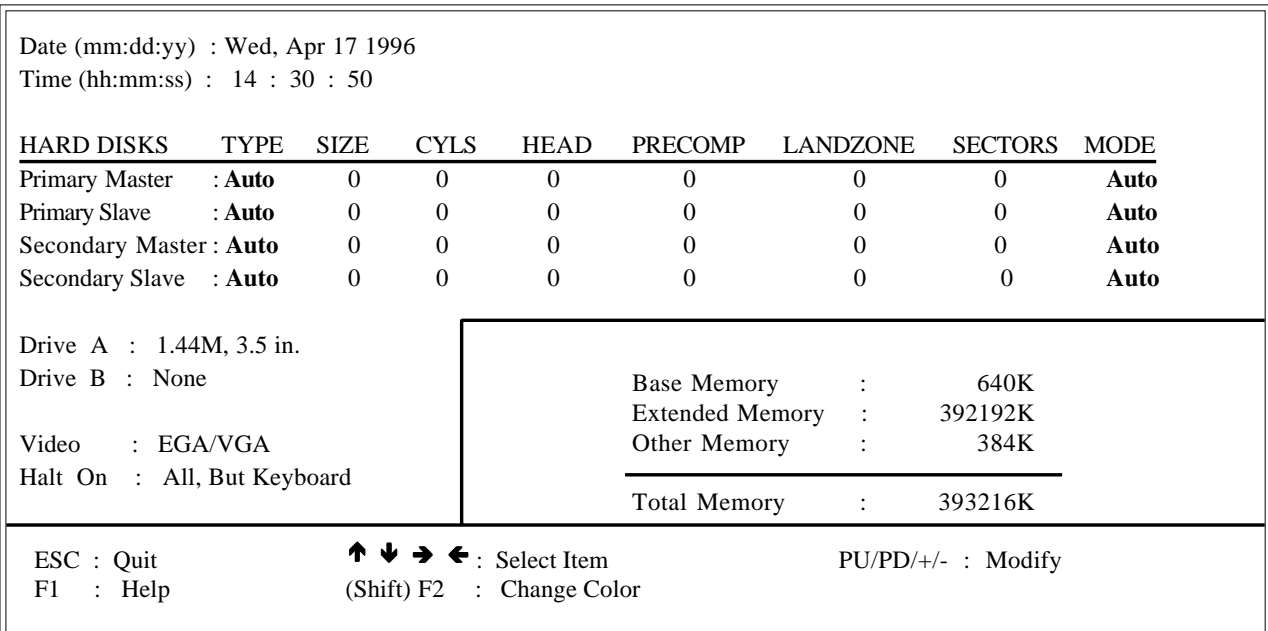

*Figure 2: Standard CMOS Setup*

*Note: If the hard disk Primary Master/Slave and Secondary Master/ Slave are set to Auto, then the hard disk size and model will be auto-detected.*

**Page 4-2**

# **MS7122A BIOS**

*Note: The "Halt On:" field is used to determine when to halt the system by the BIOS if an error occurs.*

*Note: Floppy 3 Mode support is a mode used to support a special 3.5" drive used in Japan. This is a 3.5" disk that stores only 1.2 MB, the default setting for this is disabled.*

# 4-2 BIOS Features Setup

Selecting the "BIOS FEATURES SETUP" option in the CMOS SETUP UTIL-ITY menu allows users to change system related parameters in the displayed menu. This menu shows all of the manufacturer's default values for the MS7122A.

Pressing the [F1] key will display a help message for the selected item.

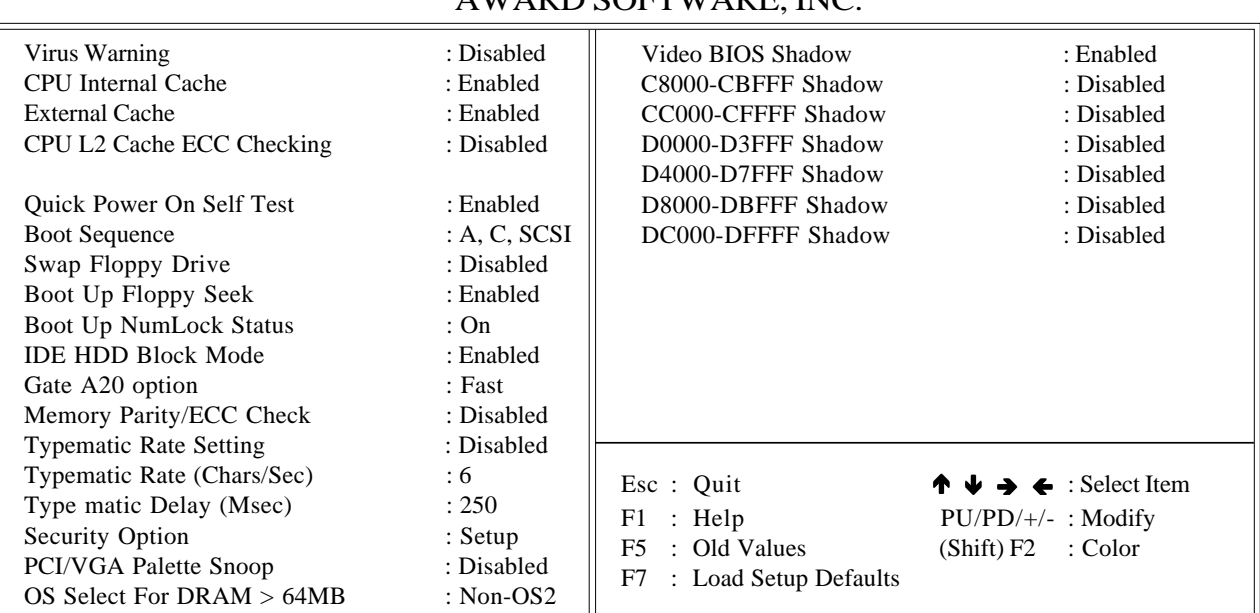

#### ROM PCI/ISA BIOS(2A6LGPAA) BIOS FEATURES SETUP AWARD SOFTWARE, INC.

*Figure 3: BIOS Features Setup*

# **Virus Warning**:

During and after the system boots up, any attempt to write to the boot sector or partition table of the hard disk drive will halt the system and an error message will appear.

You should then run an anti-virus program to locate the virus. Keep in mind that this feature protects only the boot sector, not the entire hard drive. The default value is Disabled.

# **BIOS MS7122A**

- *Enabled: Activates automatically when the system boots up causing a warning message to appear when anything attempts to access the boot sector.*
- *Disabled: No warning message will appear when anything attempts to access the boot sector.*
	- *Note: Many disk diagnostic programs that access the boot sector table can trigger the virus warning message. If you plan to run such a program, we recommend that you first disable the virus warning.*

# **CPU Internal Cache**:

This controls the status of the processor's internal cache area. The default is Enabled.

*Enabled: This activates the processor's internal cache thereby increasing performance.*

*Disabled: This deactivates the processor's internal cache thereby lowering performance.*

#### **External (L2) Cache**:

This controls the status of the external (L2) cache area. The default is Enanbled.

*Enabled: This activates the motherboard's L2 cache thereby increasing performance.*

*Disabled: This deactivates the motherboard's L2 cache thereby lowering performance.*

# **CPU L2 Cache ECC Checking:**

This controls the CPU's L2 cache to supports Error Checking and Correcting (ECC). The default is Disabled

*Enabled: Enabled the CPU's L2 cache to Support ECC function. When enabled this item the performance should be impact 2% ~4%. Disabled: Disabled the CPU's L2 cache to support ECC function.*

# **Quick Power On Self Test**:

This category speeds up the Power On Self Test (POST). The default is Enabled.

*Enabled: This setting will shorten or skip of the items checked during POST. Disabled: Normal POST.*

# **MS7122A BIOS**

# **Boot Sequence**:

This category determines which drive is searched first by the O/S (Operating System).

The default is A,C,SCSI.

*The following is your list of options: [A, C, SCSI] - [C, A, SCSI] - [C, CD-ROM, A] - [CD-ROM, C, A] [D, A,CD-ROM],[E, A, CD-ROM] - [F, A, CD-ROM] - [SCSI, A, C] [SCSI C, A] - [C Only]*

# **Swap Floppy Drive**:

This will swap your physical drive letters A & B if you are using two floppy disks.

The default is Disabled.

*Enabled: Floppy A & B will be swapped under the O/S. Disabled: Floppy A & B will be not swapped.*

# **Boot Up Floppy Seek**:

 During Power-On-Self-Test (POST), BIOS will determine if the floppy disk drive installed is 40 or 80 tracks. Only 360K type is 40 tracks while 760K, 1. 2MB and 1.44MB are all 80 tracks.

The default is Enabled.

*Enabled: The BIOS will search the floppy disk drive to determine if it is 40 or 80 tracks.*

*Disabled: The BIOS will not search for the type of floppy disk drive by track number.*

*Note: BIOS can not tell the difference between 720K, 1.2MB and 1. 44MB drive types as they are all 80 tracks.*

# **Boot Up NumLock Status**:

This controls the state of the NumLock key when the system boots. The default is On.

*On: The keypad acts as a 10-key pad.*

*Off: The keypad acts like the cursor keys.*

# **IDE HDD Block Mode**:

IDE Block Mode allows the controller to access blocks of sectors rather than a single sector at a time.

The default is Enabled.

*Enabled: Enabled IDE HDD Block Mode. Provides higher HDD transfer rates. Disabled: Disable IDE HDD Block Mode.*

# **Gate A20 Option**:

This refers to the way the system addresses memory above 1MB (extended memory).

The default is Fast.

*Normal: The A20 signal is controlled by the keyboard controller or chipset hardware.*

*Fast: The A20 signal is controlled by Port 92 or chipset specific method.*

# **Memory Parity/ECC Check:**

If the DRAM chip in your system support parity/ECC check, select Enabled.

# **Typematic Rate Setting**:

This determines the keystrokes repeat rate. The default is Disabled.

*Enabled: Allows typematic rate and typematic delay programming. Disabled: The typematic rate and typematic delay will be controlled by the keyboard controller in your system.*

# **Typematic Rate (Chars/Sec)**:

This is the number of characters that will be repeated by a keyboard press. The default is 6.

*6: 6 characters per second. 8: 8 characters per second. 10: 10 characters per second. 12: 12 characters per second. 15: 15 characters per second. 20: 20 characters per second.*

*24: 24 characters per second. 30: 30 characters per second.*

# **Typematic Delay (msec)**:

This setting controls the time between the first and the second character displayed by typematic auto-repeat.

The default is 250.

*: 250 msec. : 500 msec. : 750 msec. : 1000 msec.*

# **Security Option**:

This category allows you to limit access to the System and Setup, or just to Setup.

The default is Setup.

*System: The system will not boot and the access to Setup will be denied if the correct password is not entered at the prompt.*

# **PCI/VGA Palette Snoop**:

This field controls the ability of a primary PCI VGA controller to share a common palette (When a snoop write cycles) with an ISA video card. The default is Disabled.

*Enabled: If an ISA card is connected to a PCI VGA card via the VESA connector, and that ISA card connects to a VGA monitor, then that ISA card uses the RAMDAC of the PCI card. Disabled: Disables the VGA card Palette Snoop function.*

# **OS Select For DRAM > 64MB**:

Some operating systems require special handling. Use this option only if your system has greater than 64MB of memory. The default is Non-OS2.

*OS2: Select this if you are running the OS/2 operating system with greater than 64MB of RAM.*

*Non-OS2: Select this for all other operating systems and configurations.*

# **Video BIOS Shadow**:

This option allows video BIOS to be copied into RAM. Video Shadowing will increase the video performance of your system. The default is Enabled.

*Enabled: Video shadow is enabled. Disabled: Video shadow is disabled.*

*Setup: The system will boot; but the access to Setup will be denied if the incorrect password is not entered at the prompt.*

**C8000 - CBFFF Shadow**: **CC000 - CFFFF Shadow**: **D0000 - D3FFF Shadow**: **D4000 - D7FFF Shadow**: **D8000 - DBFFF Shadow**: **DC000 - DFFFF Shadow**:

> These categories determine whether ROMs from option cards will be copied into RAM. This will be in 16K byte or 32K byte units, and the size will depend on chipset of the option card.

*Enabled: Optional shadow is enabled. Disabled: Optional shadow is disabled.*

# 4-3 Chipset Features Setup

Choose the "CHIPSET FEATURES SETUP" in the CMOS SETUP UTILITY menu to display following menu.

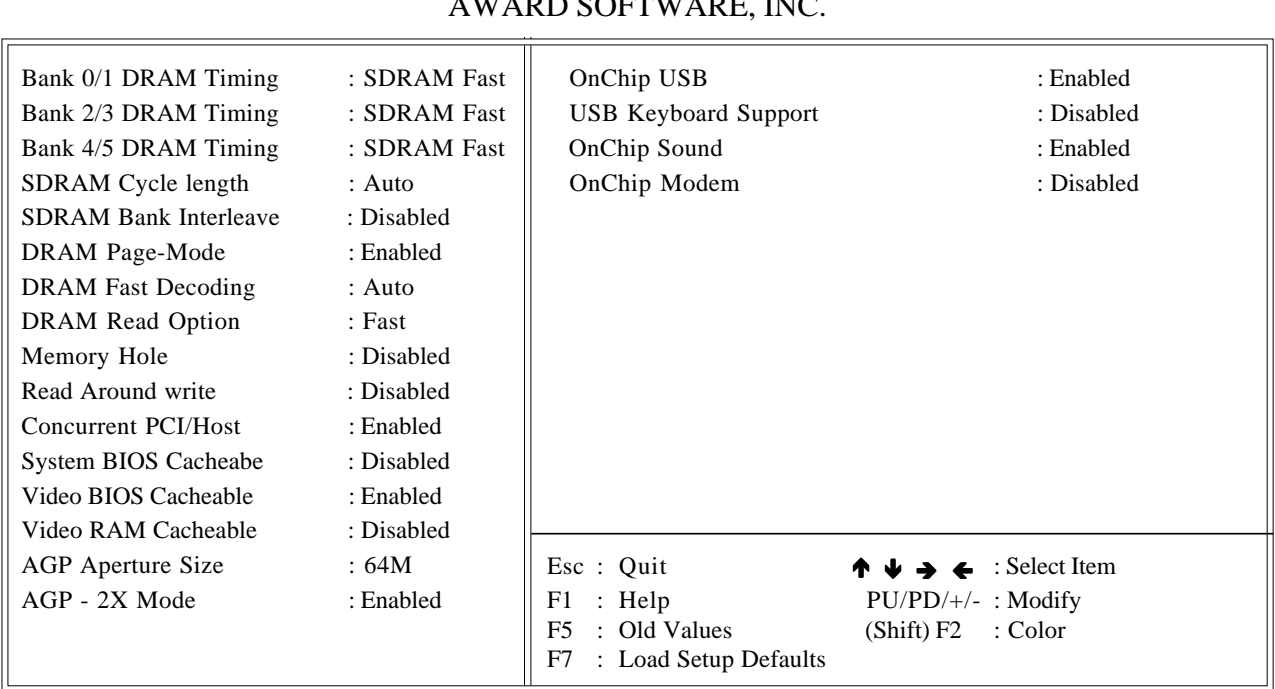

#### ROM PCI/ISA BIOS(2A6LGPAA) CHIPSET FEATURES SETUP AWARD SOFTWARE, INC.

*Figure 4: Chipset Features Setup*

# **Bank 0/1, 2/3, 4/5 DRAM Timing**:

This value in this field is set by the system board manufacturer, depending on whether the board has paged DRAMs or EDO (extended data output) DRAMs.

The Choice: Bank 0/1, 2/3, 4/5.

### **SDRAM Cycle length**:

This setting defines the CAS timing parameter of the SDRAM in terms of clocks.

The default is 3.

*2: Provides faster memory performance.*

*3: Provides better memory compatibility.*

# **SDRAM Bank Interleave:**

The item allows you to set how many banks of SDRAM support in your mainboard.

The Choice: 2 Bank, 4 Bank, Disabled.

#### **DRAM Page-Mode:**

The item will active or inactive chipset page registers.

*Enabled: Page-Mode Enabled. Disabled: No page registers update and non Page-Mode operation.*

# **DRAM Fast Decoding:**

The item will effective DRAM operation sequential.

#### **DRAM Read Option:**

The item will effective DRAM reading CMD sequential.

#### **Memory Hole**:

You can reserve this memory area for the use of ISA adaptor ROMs. The default is Disabled.

*Enabled: This field enables the main memory (15~16MB) to remap to ISA BUS.*

*Disabled: Normal Setting.*

*Note: If this feature is enabled you will not be able to cache this memory segment.*

# **Read Around write:**

DRAM optimization feature: If a memory read is addressed to a location whose latest write is being held in a buffer contents, and the read is not sent to the DRAM.

The Choice: Enabled, Disabled

# **Concurrent PCI/Host:**

When disabled, CPU bus will be occupied during the entire PCI operation period.

The Choice: Enabled, Disabled

# **System BIOS Cacheable**:

As with caching the Video BIOS above, enabling this selection allows accesses to the system BIOS ROM addressed at F0000H-FFFFFH to be cached, provided that the cache controller is enabled.

The Choice: Enabled, Disabled.

# **Video BIOS Cacheable**:

When enabled. The Video BIOS cache will cause access to video BIOS addressed at C0000H to C7FFFH to be cached, if the cache controller is also enabled

The Choice: Enabled, Disabled.

# **Video RAM Cacheable:**

Select enabled allows caching of the video RAM, resulting in better system performance. However, if any program writes to this memory area, a system error may result.

The Choice: Enabled, Disabled.

# **AGP Aperture Size**:

The amount of system memory that the AGP card is allowed to share. The default is 64.

- *4: 4MB of systems memory accessable by the AGP card.*
- *8: 8MB of systems memory accessable by the AGP card.*
- *16: 16MB of systems memory accessable by the AGP card.*
- *32: 32MB of systems memory accessable by the AGP card.*
- *64: 64MB of systems memory accessable by the AGP card.*
- *128: 128MB of systems memory accessable by the AGP card.*
- *256: 256MB of systems memory accessable by the AGP card.*

# **MS7122A BIOS**

### **OnChip USB**:

Select Enabled if your system contains a Universal Serial Bus(USB) controller and you have a USB peripheral.

### **USB Keyboard Support**:

This controls the activation status of an optional USB keyboard that may be attached.

The default is disabled.

*Enabled: Enable USB keyboard support. Disabled: Disable USB keyboard support.*

### **OnChip Sound:**

Turn on/off onchip sound device.

### **OnChip Modem:**

Turn on/off onchip software modem device.

# 4-4 Power Management Setup

Choose the "POWER MANAGEMENT SETUP" in the CMOS SETUP UTIL-ITY to display the following screen. This menu allows the user to modify the power management parameters and IRQ signals. In general, these parameters should not be changed unless it's absolutely necessary.

#### ROM PCI/ISA BIOS (2A6LGPAA) POWER MANAGEMENT SETUP AWARD SOFTWARE, INC.

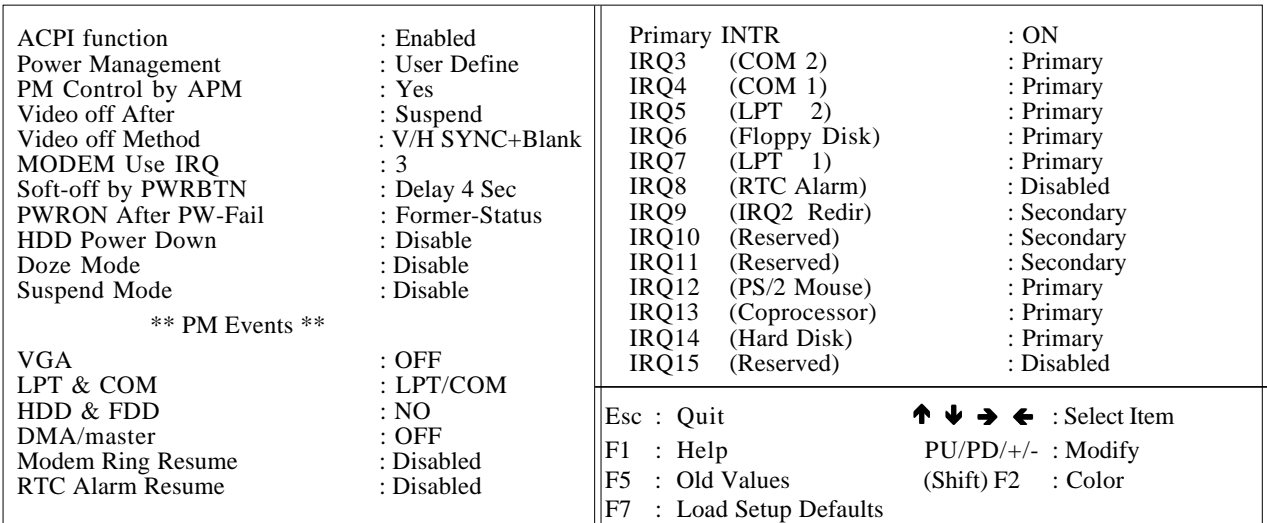

*Figure 5: Power Management Setup*

You can only change the content of Doze Mode, Standby Mode, and Suspend Mode when the Power Management is set to 'User Define'.

# **Power Management**:

Use this to select your Power Management selection. The default is User define.

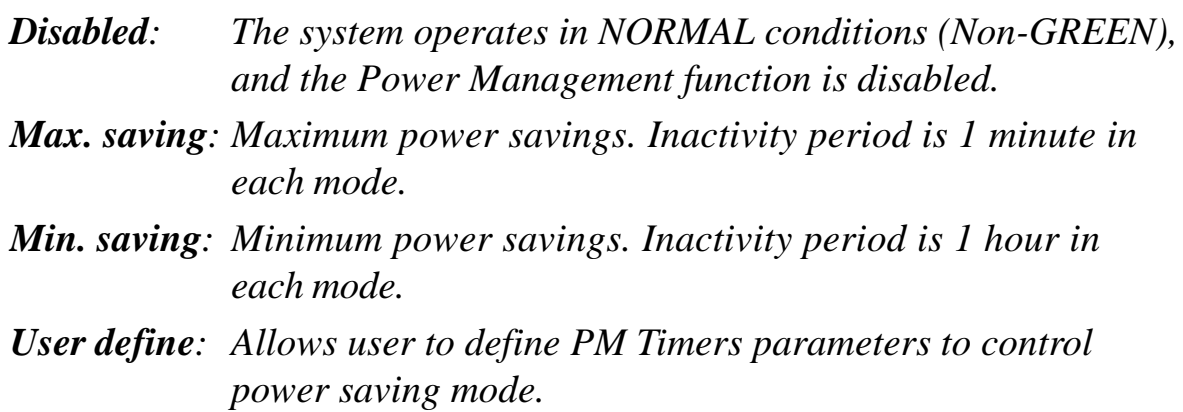

# **PM controlled APM**:

This option shows weather or not you want the Power Management to be controlled the Advanced Power Management (APM). The default is Yes.

*Yes: APM controls your PM No: APM does not control your PM*

# **Video Off Method**:

This option allows you to select how the video will be disabled by the power management.

The default is  $V/H$  Sync + Blank

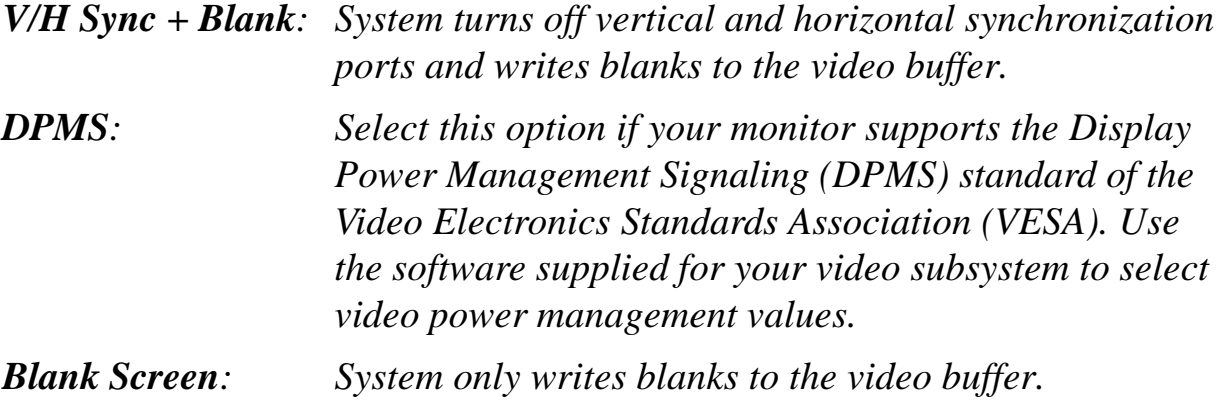

# **MS7122A BIOS**

# **MODEM Use IRQ**:

Name the interrupt request (IRQ) line assigned to the modem (if any) on your system. Activity of the selected IRQ always awakens the system. Default is IRO 3.

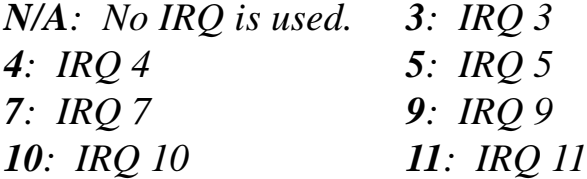

The MS7122A supports HDD Power Down, Doze and Standby power saving functions when using the Intel Pentium II Processor. The default is Disabled

### **Soft-Off by PWR-BTTN**:

Use this to select your soft-off function. The default is Delay 4 sec. *Instant Off: Turns off instantly.*

*Delay 4 Second : Turns off after a 4 second delay. If momentary press of button, the system will go into Suspend Mode. Press again to take system out of Suspend Mode.*

#### **PWRON After PW-Fail**:

The system will stay of or power on after a power interrupte. The default is Fomer-Status.

*Fomer-Status*: Stay off or power on depend on system safe shut-down or power fail.

*ON: System always power on after a power interrupte. OFF: System always stay off after a power interrupte.*

### **HDD Power Down**:

HDD Standby timer can be set from 1 to 15 minute(s).

#### **Doze Mode:**

The "Doze" mode timer starts to count when no "PM events" have occurred.

### **Suspend Mode:**

This function works only when the Pentium II Processor is installed. The timer starts to count when "System Standby" mode timer is timed out and no "PM Events" are occurring. Valid range is from 1 minute up to 1 hour.

# **VGA:**

When set to On (default), any event occurring at a VGA port will awaken a system which has been powered down.

# **LPT & COM:**

When set to *On* (default), any event occurring at a COM(serial)/LPT (printer) port will awaken a system which has been powered down.

# **HDD & FDD**:

When set to *On* (default), any event occurring at a hard or floppy drive port will awaken a system which has been powered down.

# **DMA/master**:

When set to *On* (default), any event occurring to the DMA controller will awaken a system which has been powered down.

# **RTA Alarm Resume**:

When set to *Enable rta alarm resume,* you could set the date (of month) and timer (hh:mm:ss), any event occurring at will awaken a system which has been powered down.

# **Modem Ring Resume**:

When set to *Enabled*, any event occurring to the Modem Ring will awaken a system which has been powered down.

# **Primary INTR**:

When set to *On* (default), any event occurring at will awaken a system which has been powered down.

# 4-5 PNP/PCI Configuration

The PNP/PCI configuration program is for the user to modify the PCI/ISA IRQ signals when various PCI/ISA cards are inserted in the PCI or ISA slots.

*WARNING: Conflicting IRQ's may cause the system to not find certain devices.*

|                                                     |             | ROM PCI/ISA BIOS(2A6LGPAA)<br>PNP/PCI CONFIGURATION<br>AWARD SOFTWARE, INC. |                                                |
|-----------------------------------------------------|-------------|-----------------------------------------------------------------------------|------------------------------------------------|
| <b>PNP OS Installed</b>                             | : No        | CPU to PCI Write Buffer                                                     | : Enabled                                      |
| Resources Controlled By                             | : Manual    | <b>PCI</b> Dynamic Bursting                                                 | : Enabled                                      |
| <b>Reset Configuration Data</b>                     | : Disabled  | PCI Master 0 WS Write                                                       | : Enabled                                      |
| $IRQ-3$<br>Assigned to<br>$\ddot{\phantom{a}}$      | PCI/ISA PnP | <b>PCI Delay Transaction</b>                                                | : Disabled                                     |
| $IRQ-4$<br>Assigned to<br>$\ddot{\cdot}$            | PCI/ISA PnP | PCI#2 Access #1 Retry<br><b>AGP Master 1 WS Write</b>                       | : Disabled                                     |
| $IRQ-5$<br>Assigned to<br>$\ddot{\cdot}$            | PCI/ISA PnP |                                                                             | : Enabled<br>: Disabled                        |
| $IRQ-7$<br>Assigned to<br>$\mathbb{R}^{\mathbb{Z}}$ | PCI/ISA PnP | AGP Master 1 WS Read                                                        |                                                |
| $IRQ-9$<br>Assigned to<br>$\ddot{\cdot}$            | PCI/ISA PnP |                                                                             | $:$ Auto                                       |
| IRQ-10 Assigned to<br>$\ddot{\cdot}$                | PCI/ISA PnP | Solt 1 Use IRQ No.                                                          |                                                |
| IRQ-11 Assigned to<br>$\mathcal{L}$                 | PCI/ISA PnP | Solt 2 Use IRQ No.                                                          | $:$ Auto                                       |
| IRQ-12 Assigned to<br>$\ddot{\cdot}$                | PCI/ISA PnP | Solt 3 Use IRO No.                                                          | $:$ Auto                                       |
| IRQ-14 Assigned to<br>$\ddot{\cdot}$                | PCI/ISA PnP | Solt 4 Use IRQ No.                                                          | : Auto                                         |
| IRQ-15 Assigned to<br>$\ddot{\cdot}$                | PCI/ISA PnP | Solt 5 Use IRQ No.                                                          | $:$ Auto                                       |
| DMA-0 Assigned to<br>$\ddot{\cdot}$                 | PCI/ISA PnP |                                                                             |                                                |
| DMA-1 Assigned to<br>$\ddot{\cdot}$                 | PCI/ISA PnP |                                                                             |                                                |
| DMA-3 Assigned to<br>$\ddot{\cdot}$                 | PCI/ISA PnP | $\text{Esc}: \text{Quit}$                                                   | Ϋ.<br>$\rightarrow$ $\leftarrow$ : Select Item |
| DMA-5 Assigned to<br>$\ddot{\cdot}$                 | PCI/ISA PnP | F1<br>: Help                                                                | $PU/PD/+/-$ : Modify                           |
| DMA-6 Assigned to<br>$\ddot{\phantom{a}}$           | PCI/ISA PnP | : Old Values<br>F <sub>5</sub>                                              | (Shift) F2<br>: Color                          |
| DMA-7 Assigned to                                   | PCI/ISA PnP | F7<br>: Load Setup Defaults                                                 |                                                |

*Figure 6: PCI Configuration Setup*

### **PNP OS Installed**:

Do you have a PNP OS installed on your system. The default is No.

*Yes: Select if you are using a PNP OS*

*No: Select if your OS does not support PNP.*

# **Resources Controlled By**:

Who controlled the system PNP/PCI resources. The default is Manual.

*Manual: PNP Card's resources will be controlled manually. You can set which IRQ-X and DMA-X are assigned to PCI/ISA PNP or Legacy ISA Cards.*

*Auto: If your ISA card and PCI card are all PNP cards, BIOS will assign the interrupt resource automatically.*

# **Reset Configuration Data**:

This setting allows you to clear ESCD data.. The default is Disabled.

*Disabled: Normal Setting.*

*Enabled: If you have plugged in some Legacy cards to the system and they were recorded into ESCD (Extended System Configuration Data), you can set this field to Enabled in order to clear ESCD.*

# **CPU to PCI Write Buffer**:

When enabled, up to four D words of data can be written to the PCI bus without interruting the CPU. When disabled, a write buffer is not used and the CPU read cycle will not be completed until the PCI bus signals that it is ready to receive the data.

The Choice: Enabled, Disabled.

# **PCI Dynamic Bursting**:

When Enabled, data transfers on the PCI bus, where possible, make use of the high-performance PCI bust protocol, in which graeater amounts of data are transferred at a single command.

The Choice: Enabled, Disabled.

# **PCI Master 0 WS Write**:

When Enabled, writes to the PCI bus are command with zero wait states.

The Choice: Enabled, Disabled.

# **PCI Delay Transaction**:

The chipset has an embedded 32-bit posted write buffer to support delay transactions cycles. Select Enabled to support compliance with PCI specification version 2.1.

The Choice: Enabled, Disabled.

# **PCI #2 Access #1 Retry**:

This item allows you enabled/disable the PCI #2 Access #1 Retry.

The Choice: Enabled, Disabled.

# 4-6 Load Setup Defaults

The "LOAD SETUP DEFAULTS" function loads the system default data directly from ROM and initializes the associated hardware properly. This function will be necessary only when the system CMOS data is corrupted.

# 4-7 Integrated Peripherals

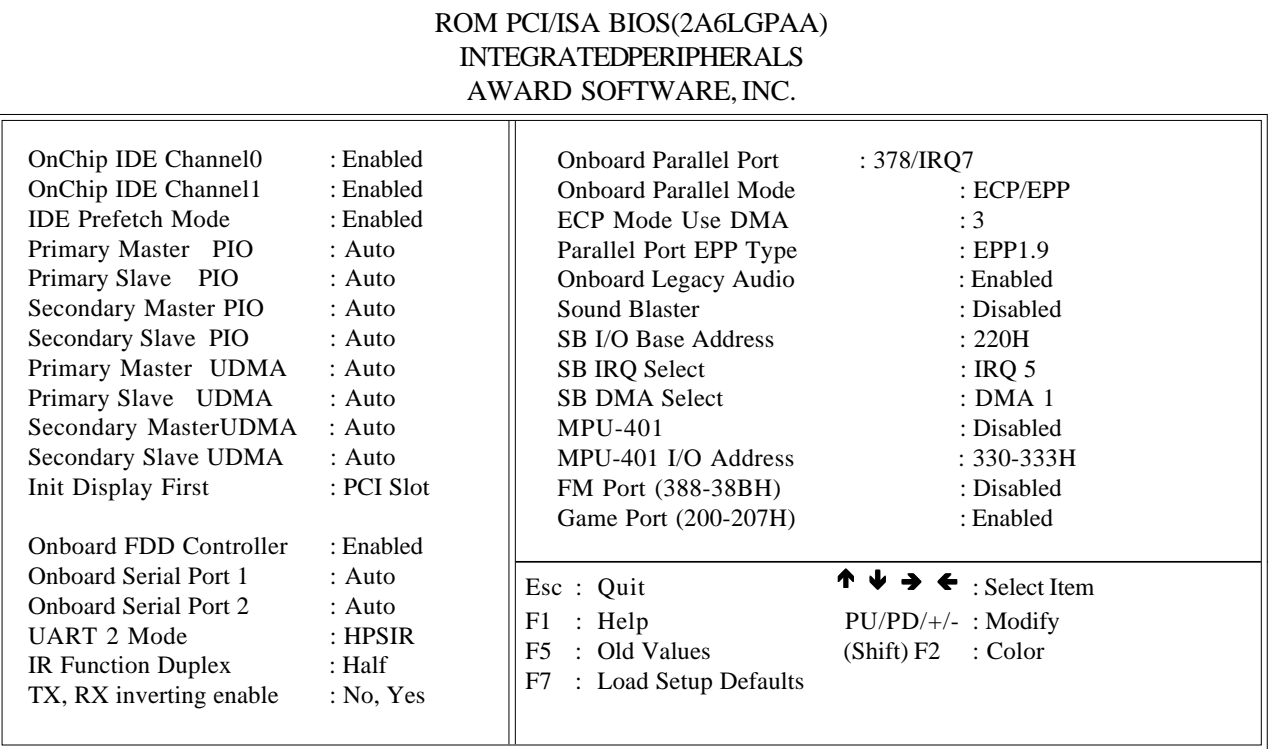

#### *Figure 8: Integrated Peripherals*

# *Note: If you do not use the Onboard IDE connector, then you will need to set Onboard Primary PCI IDE: Disabled and Onboard Secondary PCI IDE: Disabled*

# *Note: The Onboard PCI IDE cable should be equal to or less than 18 inches (45 cm.).*

# **IDE Prefetch Mode**:

Enable prefetching for IDE drive interfaces that support its faster drive accesses. If uou are getting disk drive errors, change the setting to omit the drive interface where the errors occur. Depending on the configuration of your IDE subsystem, this field may not appear, and it does not appear when the Internal PCI/IDE field, above, is Disabled.

The Choice: Enabled, Disabled.

**Page 4-17**

# **BIOS MS7122A**

#### **Onchip IDE Channel**:

The default value is Enabled.

*Enabled: Enables Onboard IDE primary port. Disabled: Disables Onboard IDE primary port.*

### **Onchip IDE Channel**:

The default is Enabled.

*Enabled: Enables Onboard IDE secondary port. Disabled: Disables Onboard IDE secondary port.*

#### **Primary Master PIO:**

The default is Auto.

- *Auto: BIOS will automatically detect the Onboard Primary Master PCI IDE HDD Accessing mode.*
- *Mode 0~4:Manually set the IDE Programmed interrupt mode.*

#### **Primary Slave PIO:**

The default is Auto.

*Auto: BIOS will automatically detect the Onboard Primary Slave PCI IDE HDD Accessing mode.*

*Mode 0~4: Manually set the IDE Programmed interrupt mode.*

### **Secondary Master PIO:**

The default is Auto. *Auto: BIOS will automatically detect the Onboard Secondary Master PCI IDE HDD Accessing mode.*

*Mode 0~4: Manually set the IDE Programmed interrupt mode.*

# **Secondary Slave PIO:**

The default is Auto. *Auto: BIOS will automatically detect the Onboard Secondary Slave PCI IDE HDD Accessing mode.*

*Mode 0~4: Manually set the IDE Programmed interrupt mode.*

#### **Primary Master UDMA**:

This allows you to select the mode of operation for the hard drive. The default is Auto.

*Auto: The computer will select the optimal setting. Disabled: The hard drive will run in normal mode.*

# **MS7122A BIOS**

# **Primary Slave UDMA**:

This allows you to select the mode of operation for the hard drive. The default is Auto.

*Auto: The computer will select the optimal setting. Disabled: The hard drive will run in normal mode.*

# **Secondary Master UDMA**:

This allows you to select the mode of operation for the hard drive. The default is Auto.

*Auto: The computer will select the optimal setting. Disabled: The hard drive will run in normal mode.*

# **Secondary Slave UDMA**:

This allows you to select the mode of operation for the hard drive. The default is Auto.

*Auto: The computer will select the optimal setting. Disabled: The hard drive will run in normal mode.*

# **Init Display First:**

If two video cards are used (1 AGP and 1 PCI) this specifies which one will be the primary display adapter. The default is PCI Slot.

*PCI Slots: PCI video card will be primary adapter. AGP: AGP video card will be primary adapter.*

# **Onboard FDD Controller**:

This controls the state of the onboard floppy controller. The default value is Enabled.

*Enabled: Enable the Onboard floppy drive interface controller. Disabled: Disable the Onboard floppy drive interface controller.*

# **Onboard Serial Port 1**:

This field allows the user to configure the 1st serial port. The default is Auto.

*AUTO: Enable Onboard Serial port 1 and address is Auto adjusted COM1: Enable Onboard Serial port 1 and address is 3F8H/IRQ4. COM2: Enable Onboard Serial port 1 and address is 2F8H/IRQ3. COM3: Enable Onboard Serial port 1 and address is 3E8H/IRQ4.*

# **BIOS MS7122A**

*COM4: Enable Onboard Serial port 1 and address is 2E8H/IRQ3. Disabled: Disable Onboard Serial port 1.*

# **Onboard Serial Port 2**:

This field allows the user to configure the 2nd serial port. The default is Auto.

*AUTO: Enable Onboard Serial port 2 and address is Auto adjusted COM1: Enable Onboard Serial port 2 and address is 3F8H/IRQ4. COM2: Enable Onboard Serial port 2 and address is 2F8H/IRQ3. COM3: Enable Onboard Serial port 2 and address is 3E8H/IRQ4. COM4: Enable Onboard Serial port 2 and address is 2E8H/IRQ3. Disabled: Disable Onboard Serial port 2.*

# **UART 2 Mode**:

This item allows you to determine which Infra Red (IR) function of onboard I/O chip.

The Choice: Standard, ASKIR, HPSIR.

### **IR Function Duplex:**

This item allows you to select the IR function when you select the UART2 Mode is ASKIR.

The Choice: Half, Full.

### **TX, RX inverting enable:**

This item invert serial port 2 TX and RX output signal level.

*No, No* —— *TX, RX have no signal inverting.* 

*No, Yes RX* have signal inverting.

*Yes, No* — TX have signal inverting.

*Yes, Yes* - *TX, RX have signal inverting.* 

### **Onboard Parallel port**:

This field allows the user to configure the LPT port. The default is 378H / IRQ7.

*378H: Enable Onboard LPT port and address is 378H and IRQ7. 278H: Enable Onboard LPT port and address is 278H and IRQ5. 3BCH: Enable Onboard LPT port and address is 3BCH and IRQ7. Disabled: Disable Onboard LPT port.*

# **MS7122A BIOS**

### **Onboard Parallel Mode**:

This field allows the user to select the parallel port mode. The default is ECP+EPP.

*Normal: Standard mode. IBM PC/AT Compatible bidirectional parallel port.*

*EPP: Enhanced Parallel Port mode. ECP: Extended Capabilities Port mode. EPP+ECP: ECP Mode & EPP Mode.*

### **ECP Mode USE DMA**:

This field allows the user to select DMA1 or DMA3 for the ECP mode. The default is DMA3.

*DMA1: This field selects the routing of DMA1 for the ECP mode. DMA3: This field selects the routing of DMA3 for the ECP mode.*

#### **Parallel Port EPP Type**:

This item allows you to determine the IR transfer mode of onboard I/O chip. The Choice: EPP1.9, EPP1.7.

# **Onboard Legacy Audio:**

Legacy Audio enabled/disabled.

### **Sound Blaster:**

Sound Blaster compatible device enabled/disabled.

### **SB I/O Base Address:**

Sound Blaster I/O resource selection.

#### **SB IRQ Select:**

Legacy audio device IRQ selection.

#### **SB DMA Select:**

Sound Blaster DMA channel selection.

#### **MPU-401:**

MPU-401 function enabled/disabled.

#### **MPU-401 I/O Address:**

Built-in MPU-401 compatible MIDI I/O port selection: *300-303H 310-313H*

# **BIOS MS7122A**

*320-323H 330-333H (default)*

# **FM Port (388-38BH):**

Frequency modulation port at I/O port 388-38BH enabled/disabled.

# **Game Port (200-207H):**

Built-in joystick port support disabled/enabled(default).

# 4-8 SENSOR AND CPU SPEED SETUP

ROM PCI/ISA BIOS(2A6LGPAA) SENSOR AND CPU SPEED SETUP AWARD SOFTWARE, INC.

| Auto Detect DIMM/PCI Clk<br>Spread Spectrum<br>CPU Host Clock (CPU/PCI)<br><b>DRAM</b> Clock Is<br>CPU Fan In Suspend | : Enabled<br>: Disabled<br>: Default<br>: Host Clock<br>$:$ Off $\overline{\phantom{a}}$ | Current CPU Temp.<br>Current System Temp.<br>Current CPU Fan Speed<br>Current Chassis Fan Speed<br>Vtt<br>: $1.87V$<br>Vcore<br>3.3V<br>5V<br>: 3.28V<br>12V<br>: 11.88V | : $31^{\circ}$ C/87 <sup>o</sup> F<br>: $24^{\circ}$ C/75 $^{\circ}$ F<br>$: 0$ RPM<br>$: 0$ RPM<br>:1.52V<br>: 5.02V |
|----------------------------------------------------------------------------------------------------|------------------------------------------------------------------------------------------|----------------------------------------------------------------------------------------------------|----------------------------------------------------------------------------------------------------|
|                                                                                                    |                                                                                          | $+ + +$<br>Esc : Quit<br>F1<br>$\therefore$ Help<br>F <sub>5</sub><br>: Old Values<br>(Shift) F2<br>F7<br>: Load Setup Defaults                                          | : Select Item<br>$PU/PD/+/-$ : Modify<br>: Color                                                                      |

*Figure 9: Sensor And CPU Speed Setup*

# **Auto Detect DIMM/PCI Clk**:

When enabled the motherboard will automatically disable the clock source for a DIMM socket which does not have a module in it. Same applies for PCI slots. The default is Enabled.

*Enabled: Enables this option. Disabled: Disables this option.*

# **Spread Spectrum :**

The default is Disabled. *Enabled: Enables this option. Disabled: Disables this option.*

# **CPU Host Clock (CPU/PCI):**

Allows the external clock to be modified depending upon what FSB has been selected. Should not be used to clock processor faster than it was designed for. (See page A-11).

The default is Default.

*66MHz FSB options: Default, 66.8, 68.5, 75, and 83MHz. 100MHz FSB options: Default, 100, 103, 112, and 133MHz.*

# **DRAM Clock Is:**

The item will synchronize/asynchronize DRAM operation clock. *Host Clock: DRAM has same working clock with CPU host bus. 2/3 Host: DRAM running with lower operation clock.*

#### **CPUFAN Off In Suspend**:

This option is used to set if the CPU fans will turn off during suspend mode. The default is Enabled.

*Enabled: The system will turn off the CPU fans during suspend mode. Disabled: The system will not turn off the CPU fan during suspend mode.*

# **Current System Temp:**

This is the Current temperature of the system.

#### **Current CPU Temperature**:

This is the current temperature of the CPU.

# **Current CPU FAN Speed**:

The current CPU fan speed in RPMs.

#### **Current Chassis FAN Speed**:

The current chassis fan speed in RPMs.

### **CPU(V)**:

The voltage level of the CPU(Vio/Vcore).

**Vtt, +3.3V, +5V, +12V**: The voltage level of the switch power supply.

# 4-9 Change Supervisor or User Password

To change the password, choose the "SUPERVISOR PASSWORD or USER PASSWORD" option from the CMOS SETUP UTILITY menu and press [Enter].

# *NOTE: Either "Setup" or "System" must be selected in the "Security Option" of the BIOS FEATURES SETUP menu.*

1. If CMOS is corrupted or the option was not used, a default password stored in the ROM will be used. The screen will display the following message:

Enter Password:

Press the [Enter] key to continue after the proper password is given.

2. If the CMOS is corrupted or the option was used earlier and the user wishes to change the default password, the SETUP UTILITY will display a message and ask for a confirmation.

Confirm Password:

3. After pressing the [Enter] key (ROM password if the option was not used) or current password (user-defined password), the user can change the password and store new one in CMOS RAM. A maximum of 8 characters can be entered.

# 4-10 IDE HDD Auto Detection

The "IDE HDD auto detection" utility is a very useful tool, especially when you do not know which kind of hard disk type you are using. You can use this utility to detect the correct disk type installed in the system automatically. But now you can set HARD DISK TYPE to Auto in the STANDARD CMOS SETUP. You don't need the "IDE HDD AUTO DETECTION" utility. The BIOS will Autodetect the hard disk size and model on display during POST.

> ROM PCI/ISA BIOS(2A6LGPAA) **CMOS SETUP UTILITY** AWARD SOFTWARE, INC.

|      |                    |             |             | Select Secondary Slave Option (N=Skip) : N |                  |           |
|------|--------------------|-------------|-------------|--------------------------------------------|------------------|-----------|
|      | <b>OPTIONSSIZE</b> | <b>CYLS</b> | <b>HEAD</b> | <b>PRECOMP</b>                             | LANDZ SECTORMODE |           |
| 2(Y) | 4310               | 524         | 255         | $\Omega$                                   | 14847            | 63 LBA    |
|      | 4310               | 14848       | 9           | 65535                                      | 14847            | 63 NORMAL |
| 3    | 4310               | 928         | 144         | 65535                                      | 14847            | 63 LARGE  |

*Figure 10: IDE HDD Auto Detection*

# *NOTE: HDD Modes*

The Award BIOS supports 3 HDD modes : NORMAL, LBA & LARGE NOR-MAL mode

Generic access mode in which neither the BIOS nor the IDE controller will make any transformations during accessing.

The maximum number of cylinders, head & sectors for NORMAL mode are 1024, 16 & 63.

```
no. Cylinder (1024)
x no. Head (16)
x no. Sector (63)
x no. per sector (512)528 Megabytes
```
If user set his HDD to NORMAL mode, the maximum accessible HDD size will be 528 Megabytes even though its physical size may be greater than that!

**LBA (Logical Block Addressing) mode**: A new HDD accessing method to overcome the 528 Megabyte bottleneck. The number of cylinders, heads & sectors shown in setup may not be the number physically contained in the HDD. During HDD accessing, the IDE controller will transform the logical address described by sector, head & cylinder into its own physical address inside the HDD. The maximum HDD size supported by LBA mode is 8.4 GigaBytes which is obtained by the following formula:

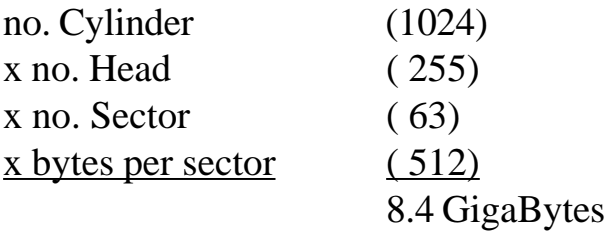

**LARGE mode**: Extended HDD access mode supported by Award Software.

Some IDE HDDs contain more than 1024 cylinder without LBA support (in some cases, user do not want LBA). The Award BIOS provides another alternative to support these kinds of LARGE mode.

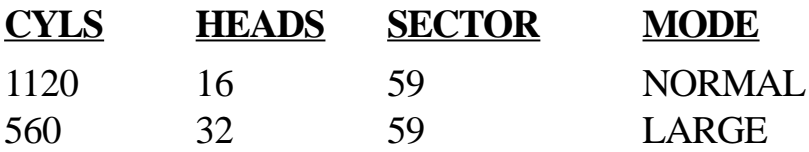

BIOS tricks DOS (or other OS) that the number of cylinders is less than 1024 by dividing it by 2. At the same time, the number of heads is multiplied by 2. A reverse transformation process will be made inside

INT 12h in order to access the right HDD address!

# **Maximum HDD size**:

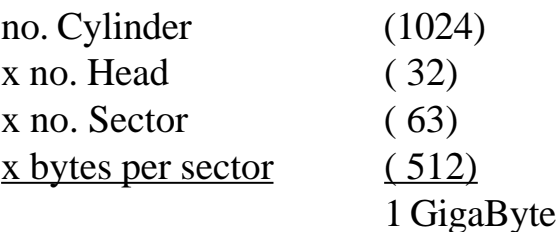

*Note: To support LBA or LARGE mode of HDDs, there must be some software involved. All the software is located in the Award HDD Service Routine (INT 13h). It may fail to access a HDD with LBA (LARGE) mode selected if you are running under an Operating System which replaces the whole INT 13h.*

UNIX operating systems do not support either LBA or LARGE and must utilize the Standard mode. UNIX can support drives larger than 528MB.

# 4-11 Exit Without Saving

The "SAVE & EXIT SETUP" option will bring you back to the boot up procedure with all the changes you just recorded in the CMOS RAM.

# 4-12 Exit Without Saving

The "EXIT WITHOUT SAVING" option will bring you back to normal boot up procedure without saving any data into CMOS RAM.

**All old data in the CMOS will not be destroyed.**

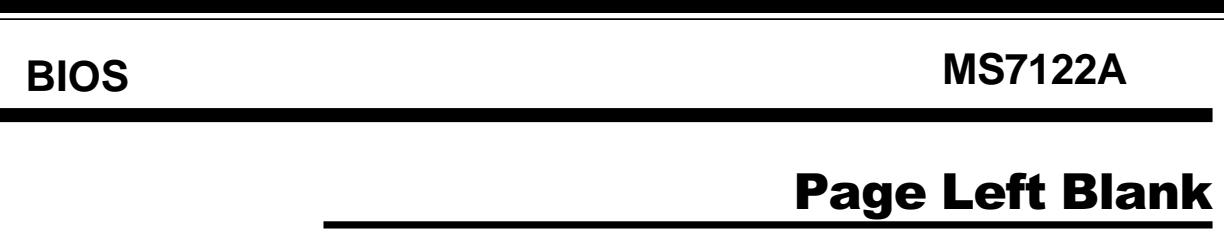

# Appendix A

# A-1 MEMORY MAP

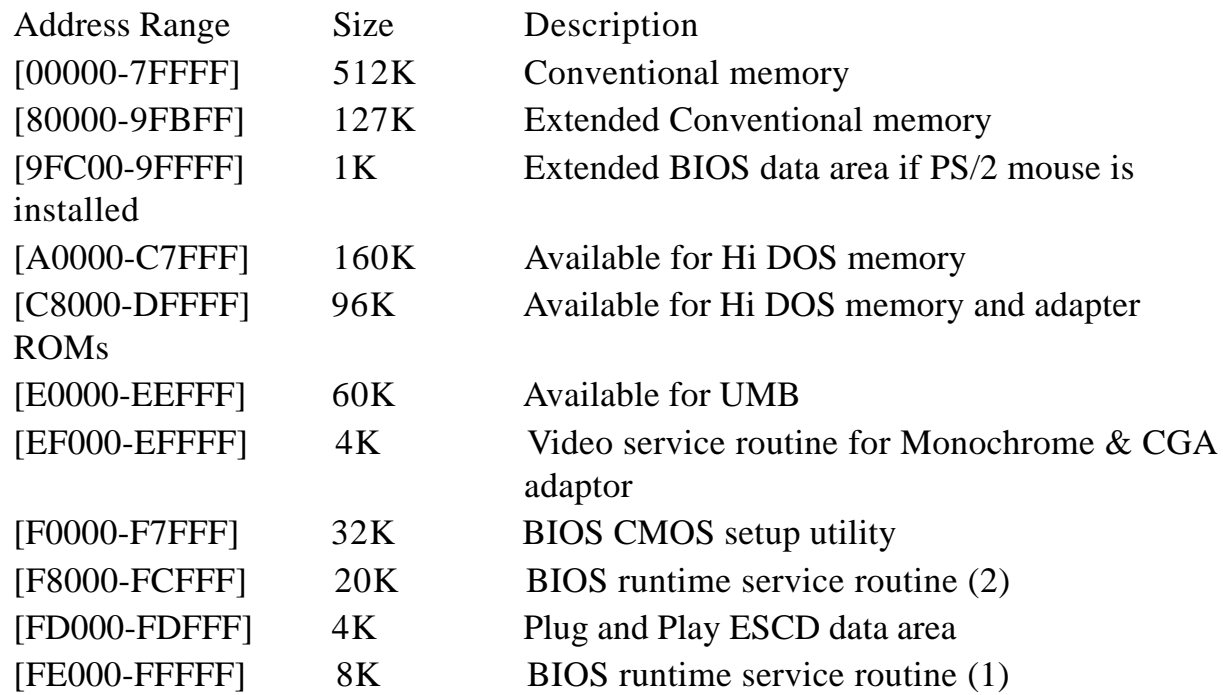

# A-2 I/O MAP

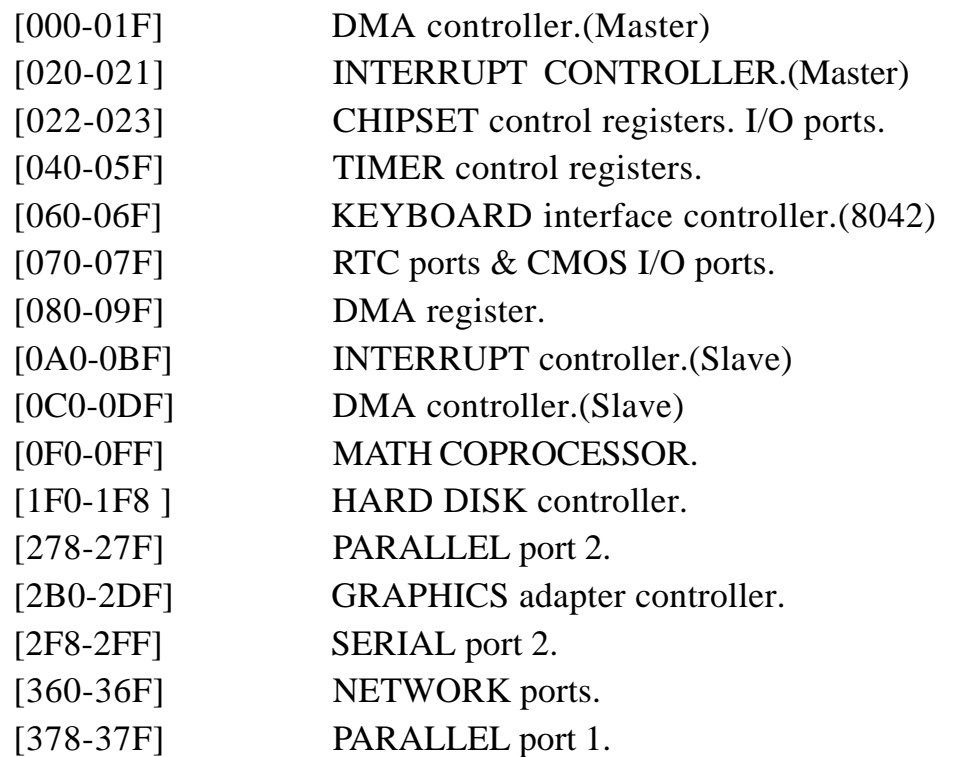

# **Appendix MS7122A**

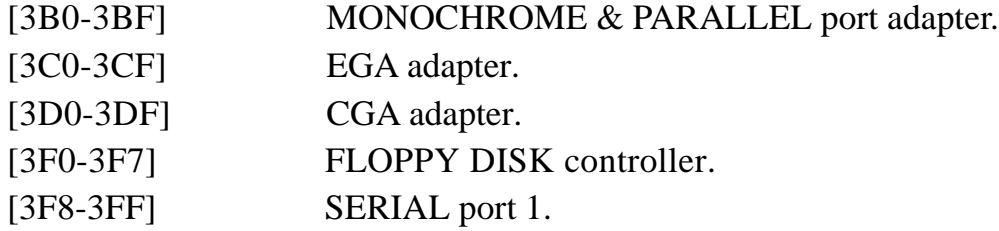

# A-3 TIMER & DMA CHANNELS MAP

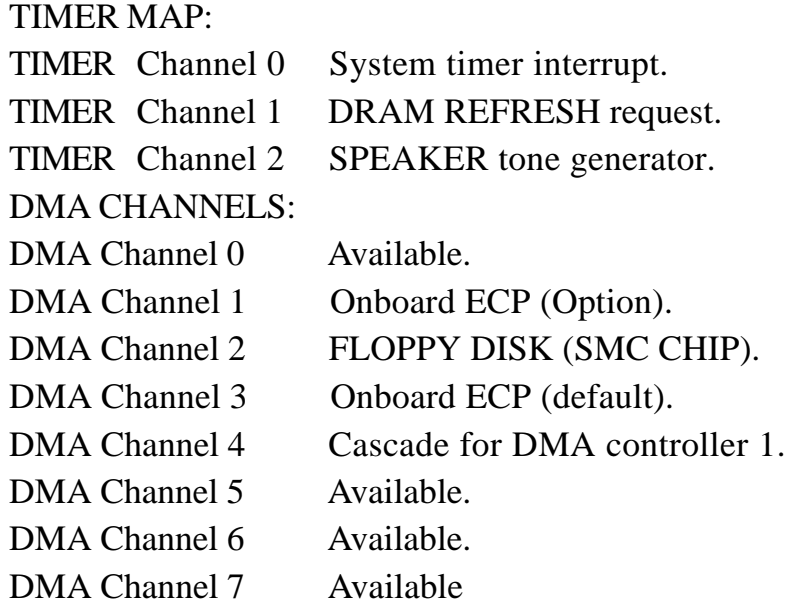

# A-4 INTERRUPT MAP

NMI :

Parity check error.

IRQ (H/W):

- 0 System TIMER interrupt from TIMER 0.
- 1 KEYBOARD output buffer full.
- 2 Cascade for IRQ 8-15.
- 3 SERIAL port 2.
- 4 SERIAL port 1.
- 5 PARALLEL port 2.
- 6 FLOPPY DISK (SMC CHIP).
- 7 PARALLEL port 1.
- 8 RTC clock.
- 9 Available.
- 10 Available.
- 11 Available.

# **MS7122A Appendix**

- 12 PS/2 Mouse.
- 13 MATH coprocessor.
- 14 Onboard HARD DISK (IDE1) channel.
- 15 Onboard HARD DISK (IDE1) channel.

# A-5 RTC & CMOS RAM MAP

RTC & CMOS:

- 00 Seconds.
- 01 Second alarm.
- 02 Minutes.
- 03 Minutes alarm.
- 04 Hours.
- 05 Hours alarm.
- 06 Day of week.
- 07 Day of month.
- 08 Month.
- 09 Year.
- 0A Status register A.
- 0B Status register B.
- 0C Status register C.
- 0D Status register D.
- 0E Diagnostic status byte.
- 0F Shutdown byte.
- 10 FLOPPY DISK drive type byte.
- 11 Reserve.
- 12 HARD DISK type byte.
- 13 Reserve.
- 14 Equipment type.
- 15 Base memory low byte.
- 16 Base memory high byte.
- 17 Extension memory low byte.
- 18 Extension memory high byte.
- 19-2d
- 2E-2F
- 30 Reserved for extension memory low byte.
- 31 Reserved for extension memory high byte.
- 32 DATE CENTURY byte.
- 33 INFORMATION FLAG.

**Appendix MS7122A**

# Appendix B

# B-1 POST CODES

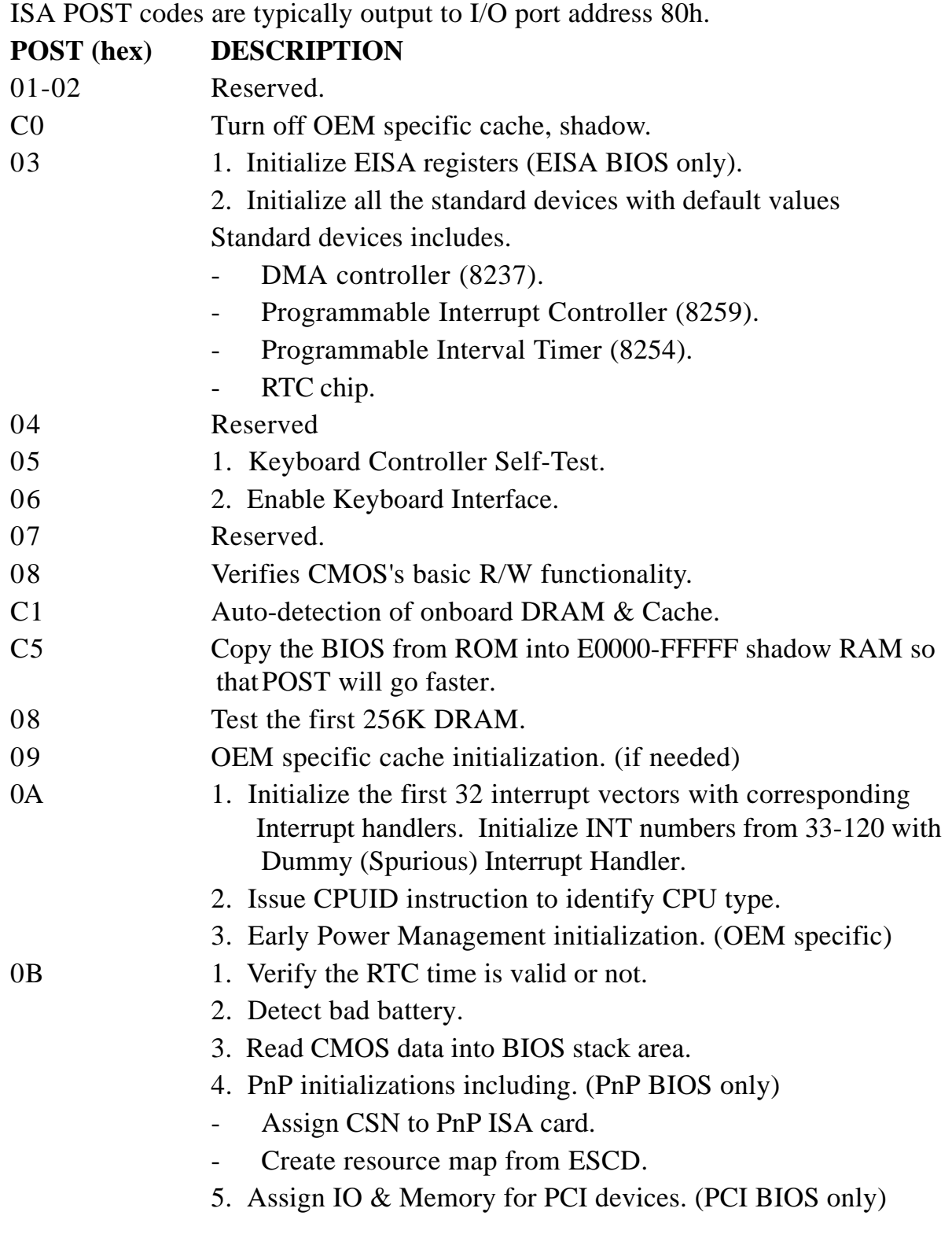

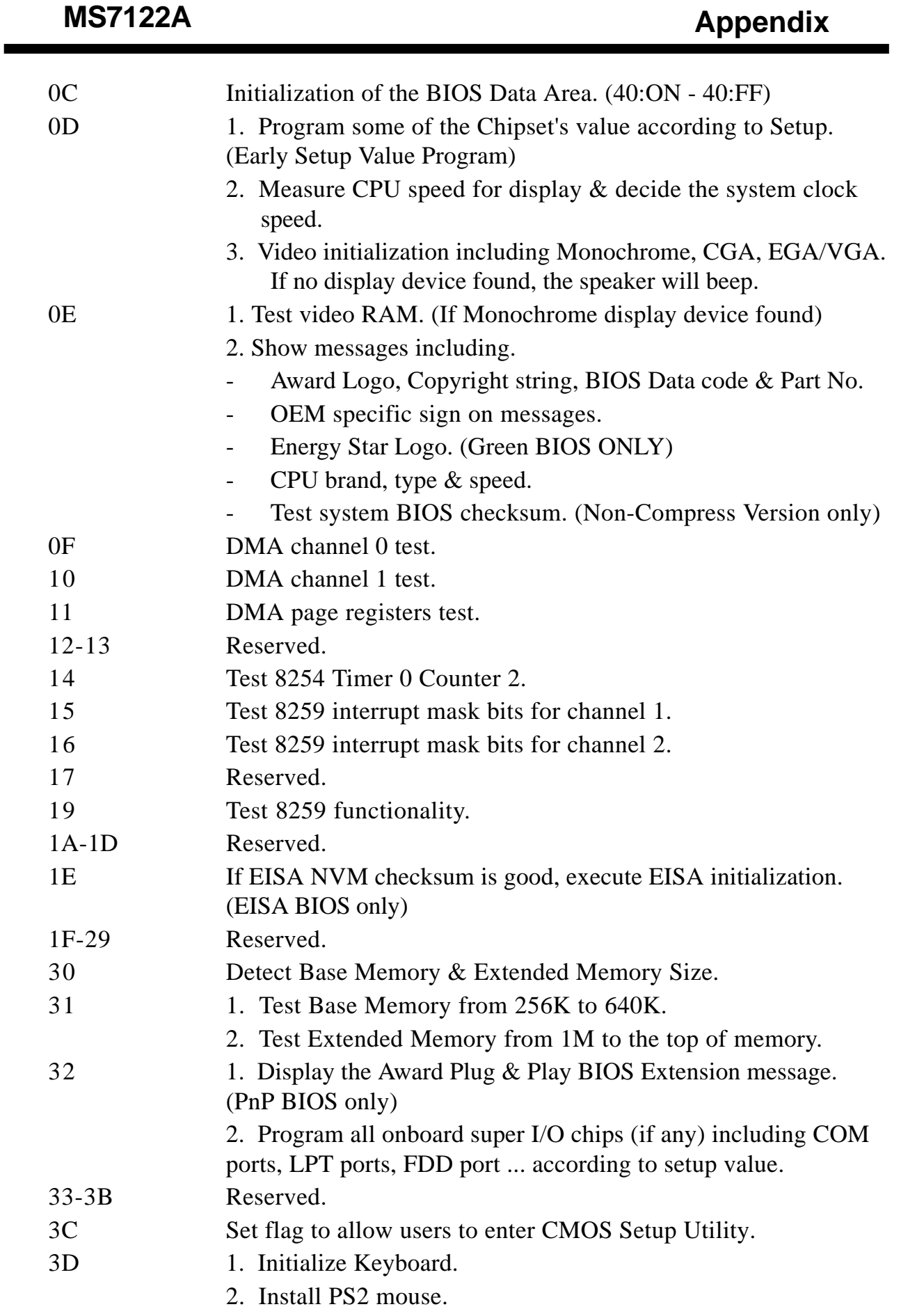

**A-5**

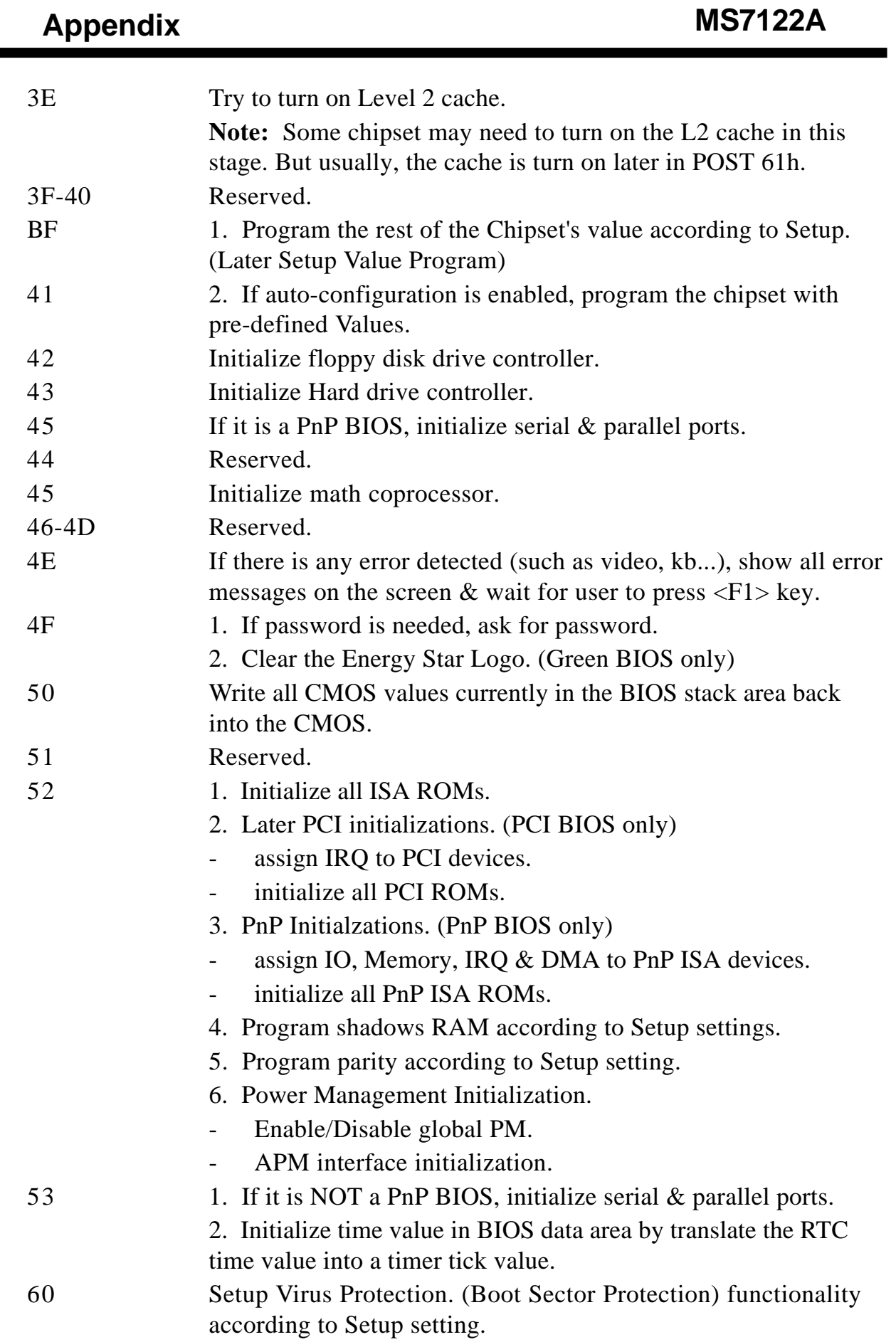

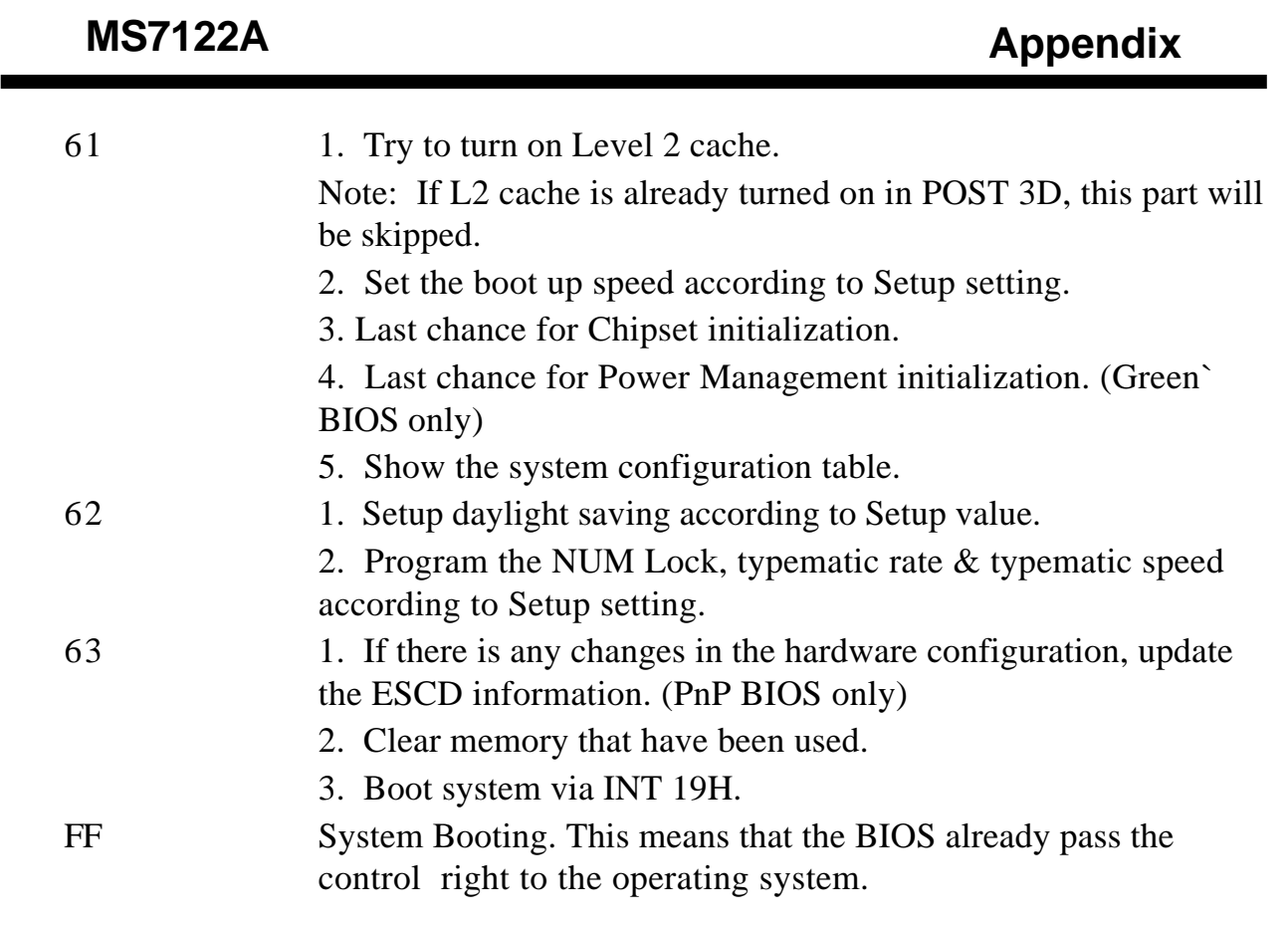

# B-2 Unexpected Errors:

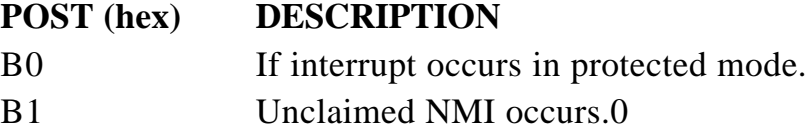

# **Appendix MS7122A**

# Page Left Blank

# Appendix C

#### **NOTE:**

The "**LOAD SETUP DEFAULTS**" function loads the system default data directly from ROM and initializes the associated hardware properly. This function will be necessary when you accept this mainboard, or the system CMOS data is corrupted.

# ROM PCI/ISA BIOS(2A6LGPAA) CMOS SETUP UTILITY AWARD SOFTWARE, INC.

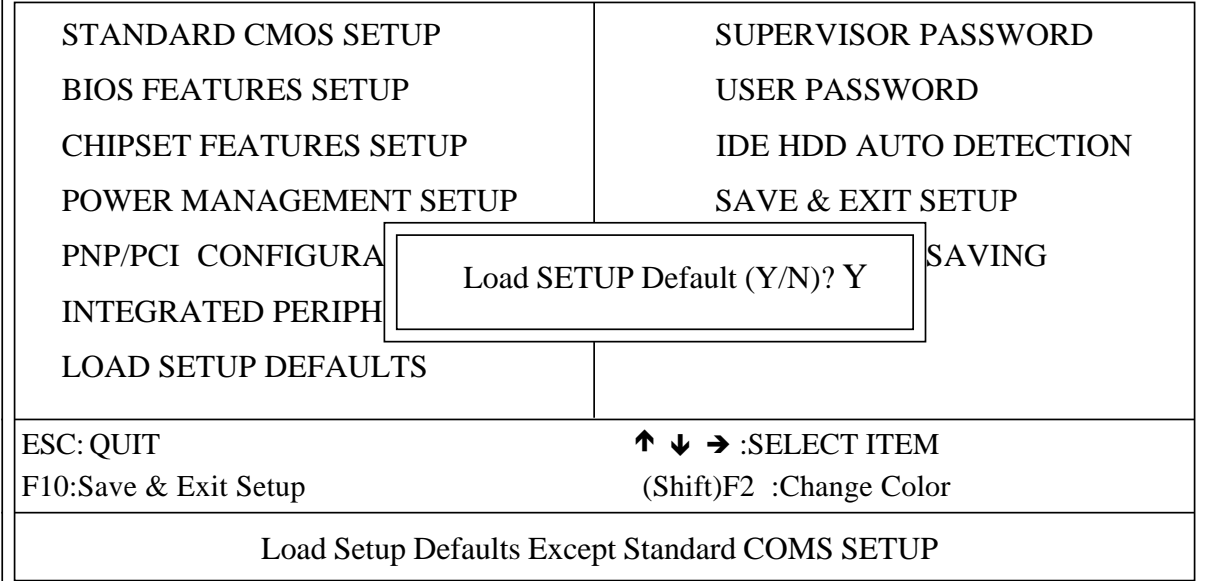

# **LOAD SETUP DEFAULTS**

# **Appendix MS7122A**

# Page Left Blank

# Appendix D

# D-1 GHOST 5.1 Quick User's Guide

Installation is very easy. You only need to copy the **Ghost5** folder or **Ghost.exe** to your hard disk.

The current market version is for single **Client**, so the LPT and NetBios portions will not be explained further.

# **Description of Menus**

**Ghost** clones and backs up **Disk** and **Partition.**

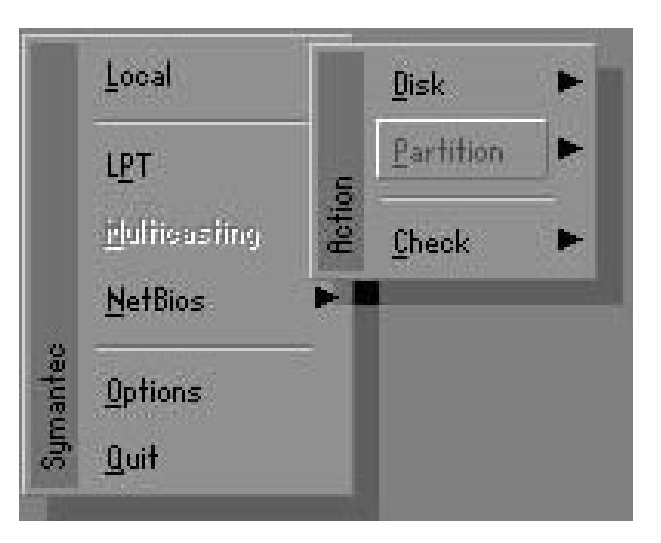

In which **Disk** indicates hard disk options **Partition** indicates partition options **Check** indicates check options

# **Disk**

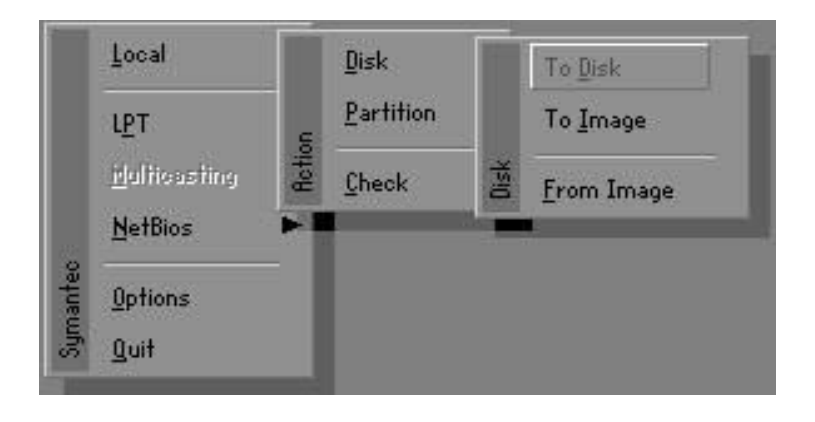

### **There are 3 hard disk functions:**

- 1. Disk To Disk (disk cloning)
- 2. Disk To Image (disk backup)
- 3. Disk From Image (restore backup)

# **Important!**

- 1. To use this function, the system must have at least 2 disks. Press the **Tab** key to move the cursor.
- 2. When restoring to a destination disk, all data in that disk will be completely destroyed**.**

# **Disk To Disk (Disk Cloning)**

- 1. Select the location of the **Source drive**.
- 2. Select the location of the **Destination drive**.

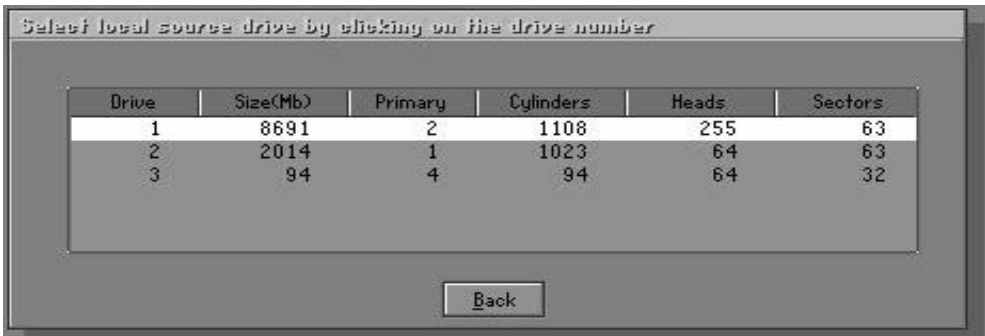

3. When cloning a disk or restoring the backup, set the required partition size as shown in the following figure.

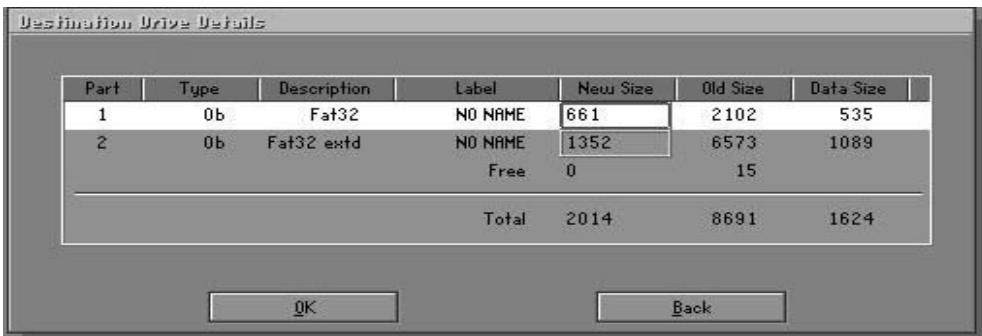

4. Click OK to display the following confirmation screen. Select **Yes** to start.

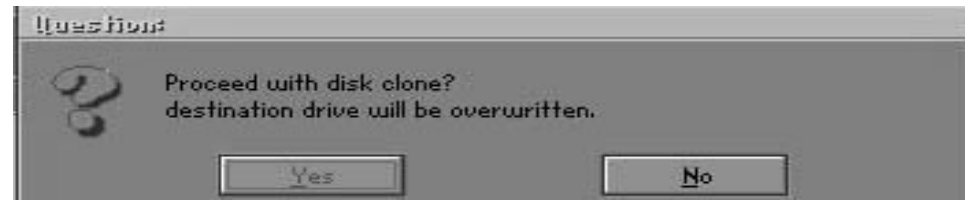

# **Disk To Image (Disk Backup)**

1. Select the location of the Source drive.

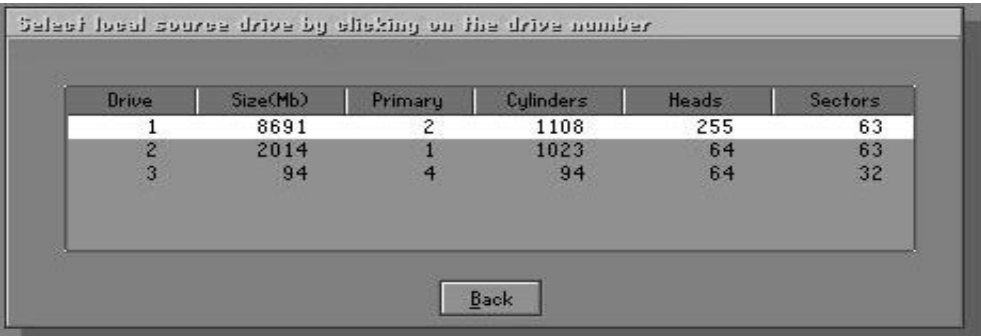

2. Select the location for storing the backup file.

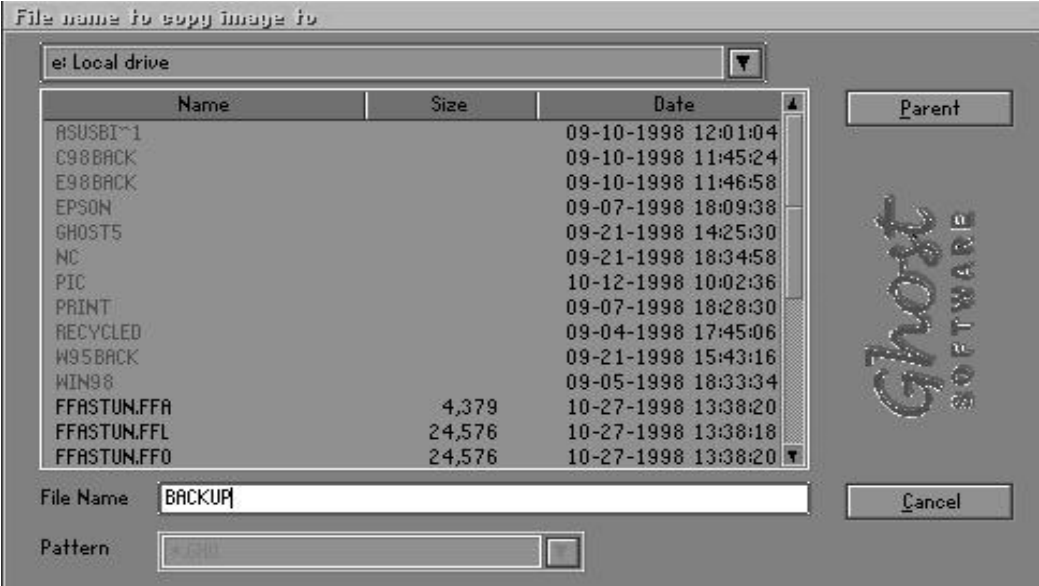

3. Click **OK** to display the following confirmation screen. Select **Yes** to start.

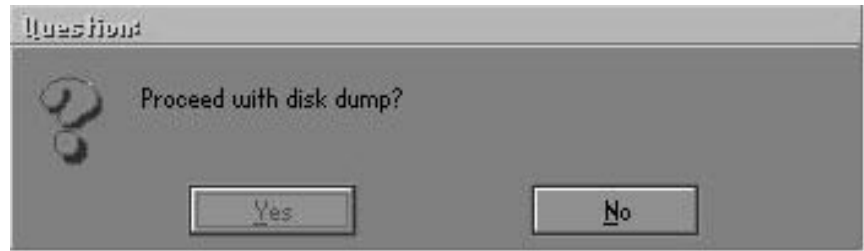

# **Disk From Image (Restore Backup)**

1. Select the Restore file.

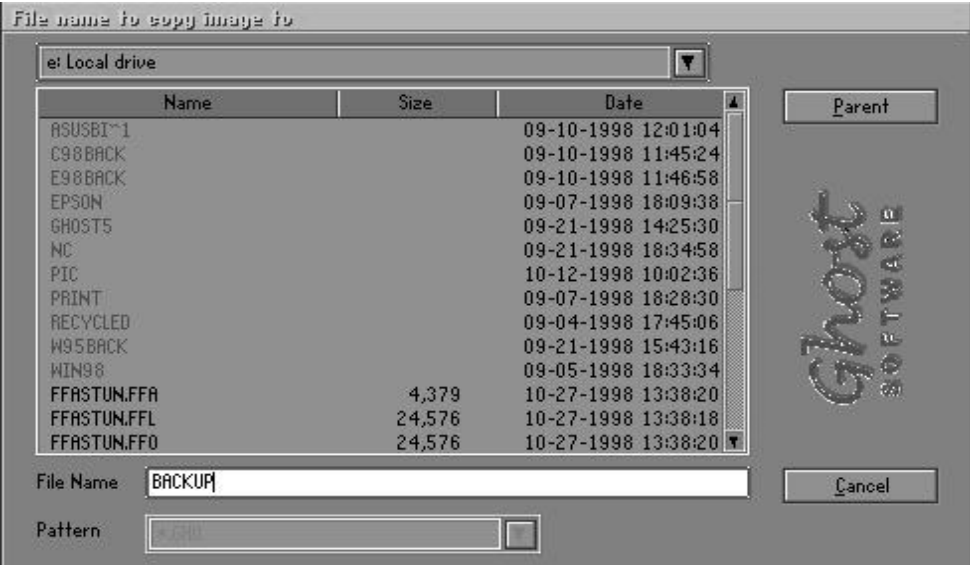

2. Select the **Destination drive** of the disk to be restored.

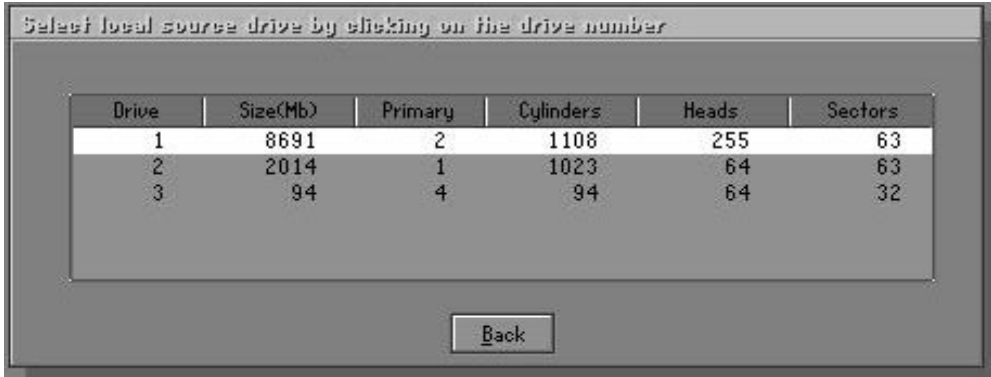

3. When restoring disk backup, set the required partition size as shown in the following figure.

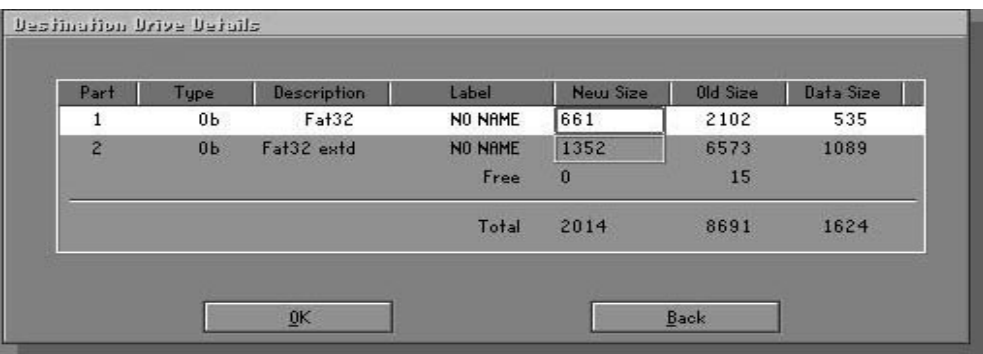

4. Click **OK** to display the following confirmation screen. Select **Yes** to start.

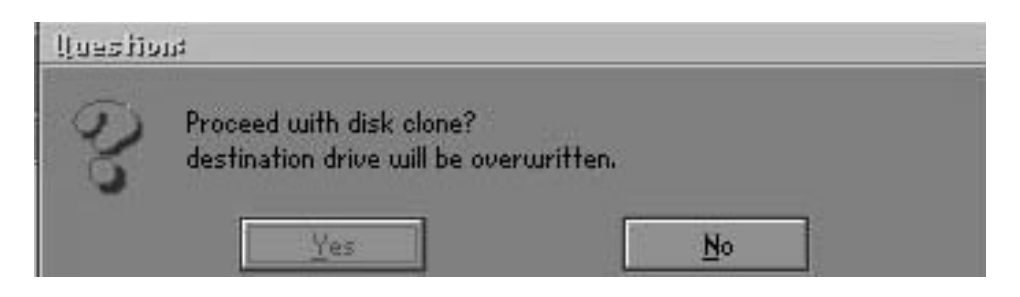

# **Partition**

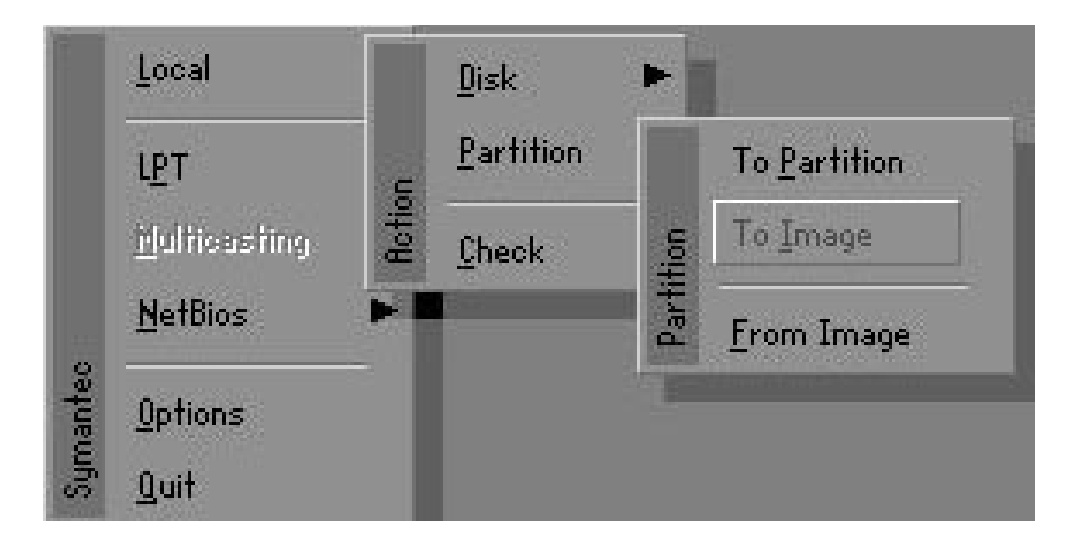

# Appendix MS7122A

There are 3 partition functions:

- **1. Partition To Partition** (partition cloning)
- **2. Partition To Image** (partition backup)
- **3. Partition From Image** (restore partition)

# **Partition To Partition (Partition Cloning)**

The basic unit for partition cloning is a partition. Refer to disk cloning for the operation method.

# **Partition To Image (Partition Backup)**

1. Select the disk to be backed up.

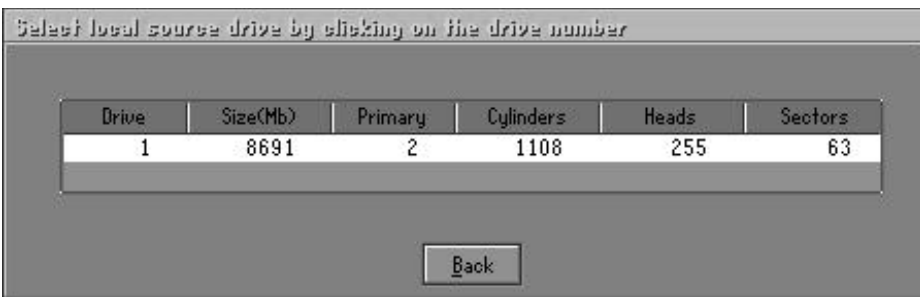

2. Select the first partition to be backed up. This is usually where the operating system and programs are stored.

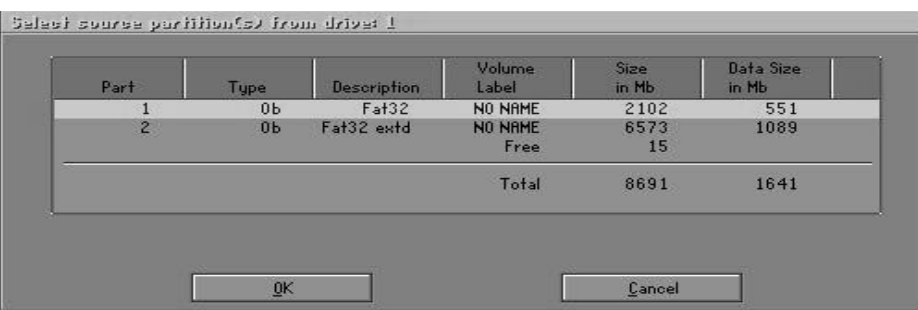

3. Select the path and file name for storing the backup file.

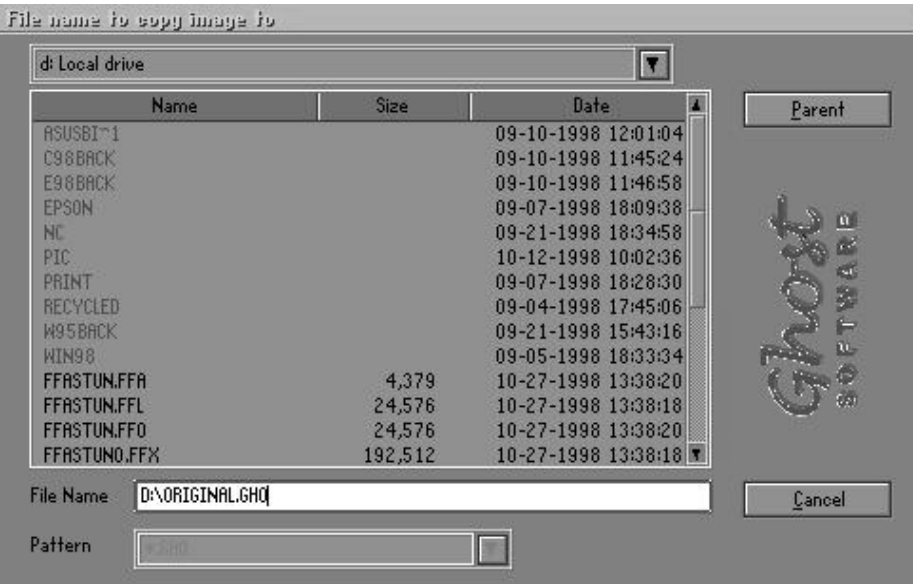

- 4. Is the file compressed? There are 3 options:
	- (1) No: do not compress data during backup
	- (2) Fast: Small volume compression
	- (3) High: high ratio compression. File can be compressed to its minimum, but this requires longer execution time.

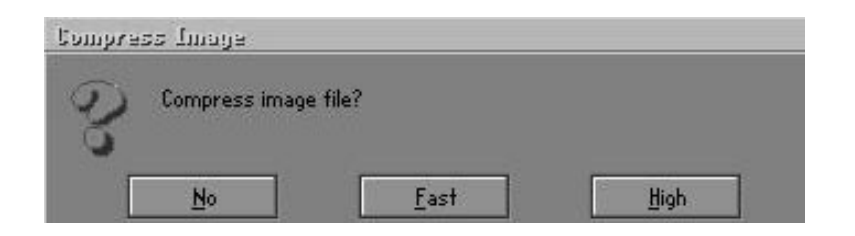

5. During confirmation, select Yes to start performing backup.

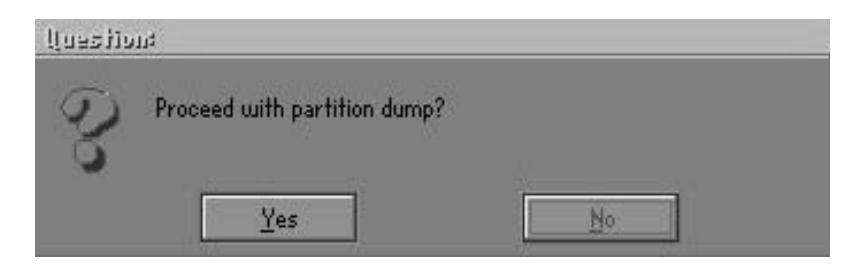

# **Partition From Image (Restore Partition)**

1. Select the backup file to be restored.

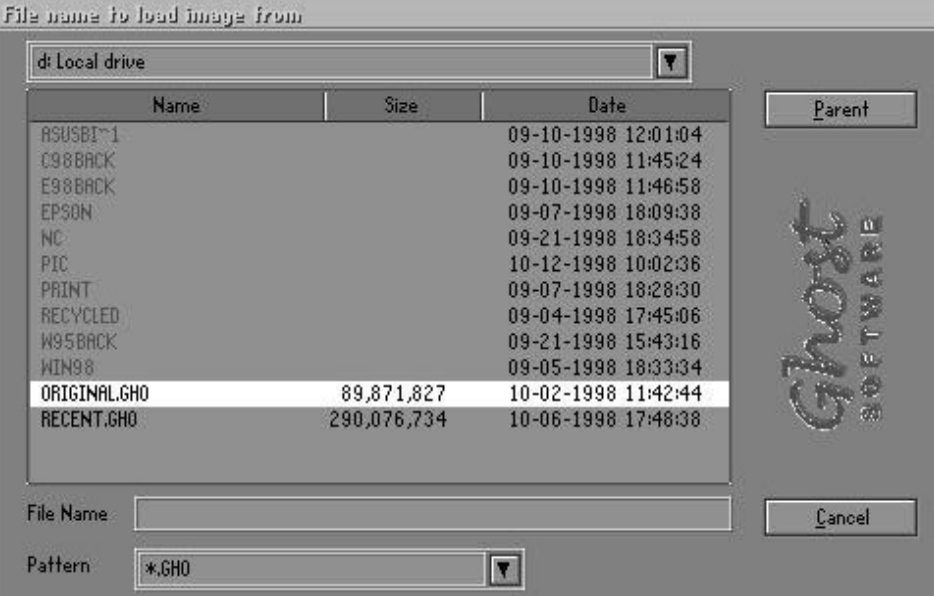

2. Select the source partition.

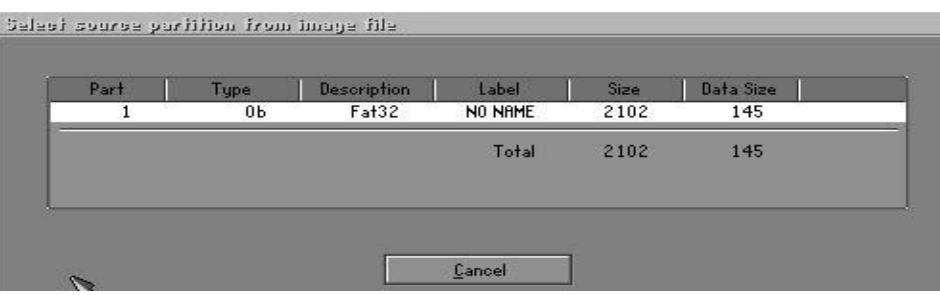

3. Select the disk to be restored.

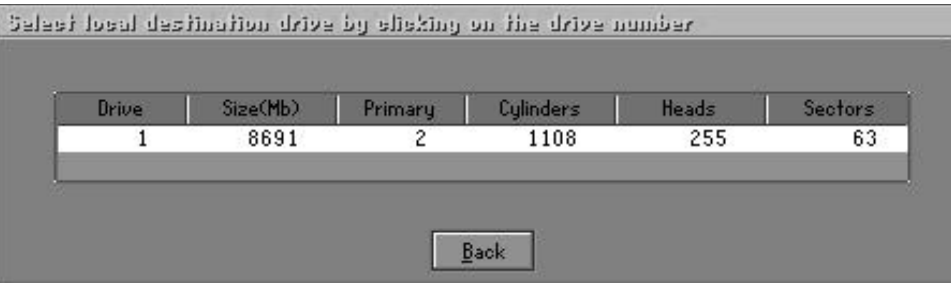

4. Select the partition to be restored.

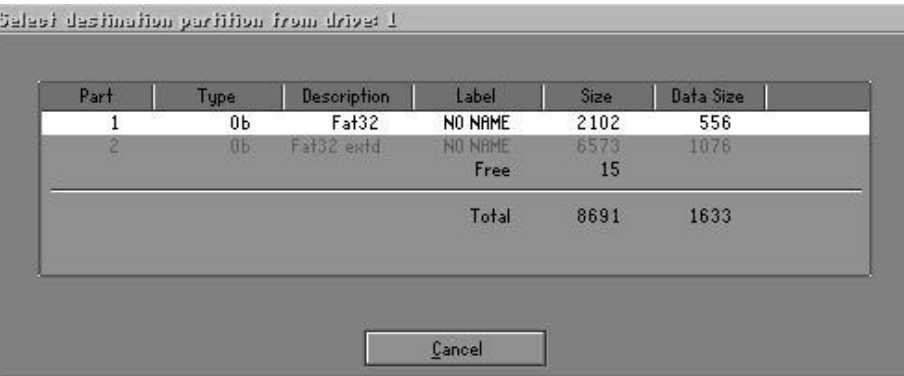

5. Select Yes to start restoring.

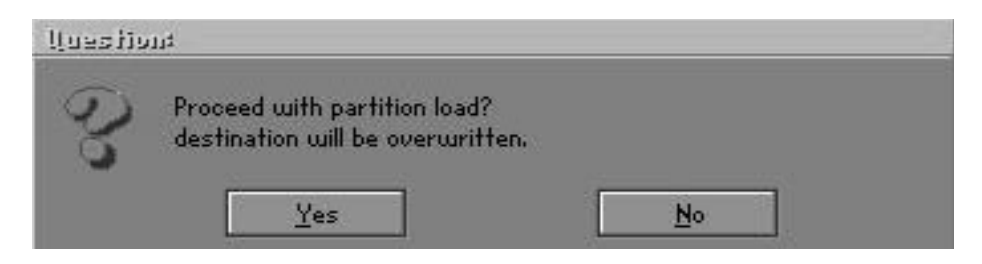

# **Check**

This function checks the hard disk or backup file for backup or restoration error due to FAT or track error.